# **KUNTAREKRY.FI**

**KÄYTTÖOPAS TYÖNANTAJALLE 10.4.2024**

kuntarekry

# **Sisällysluettelo**

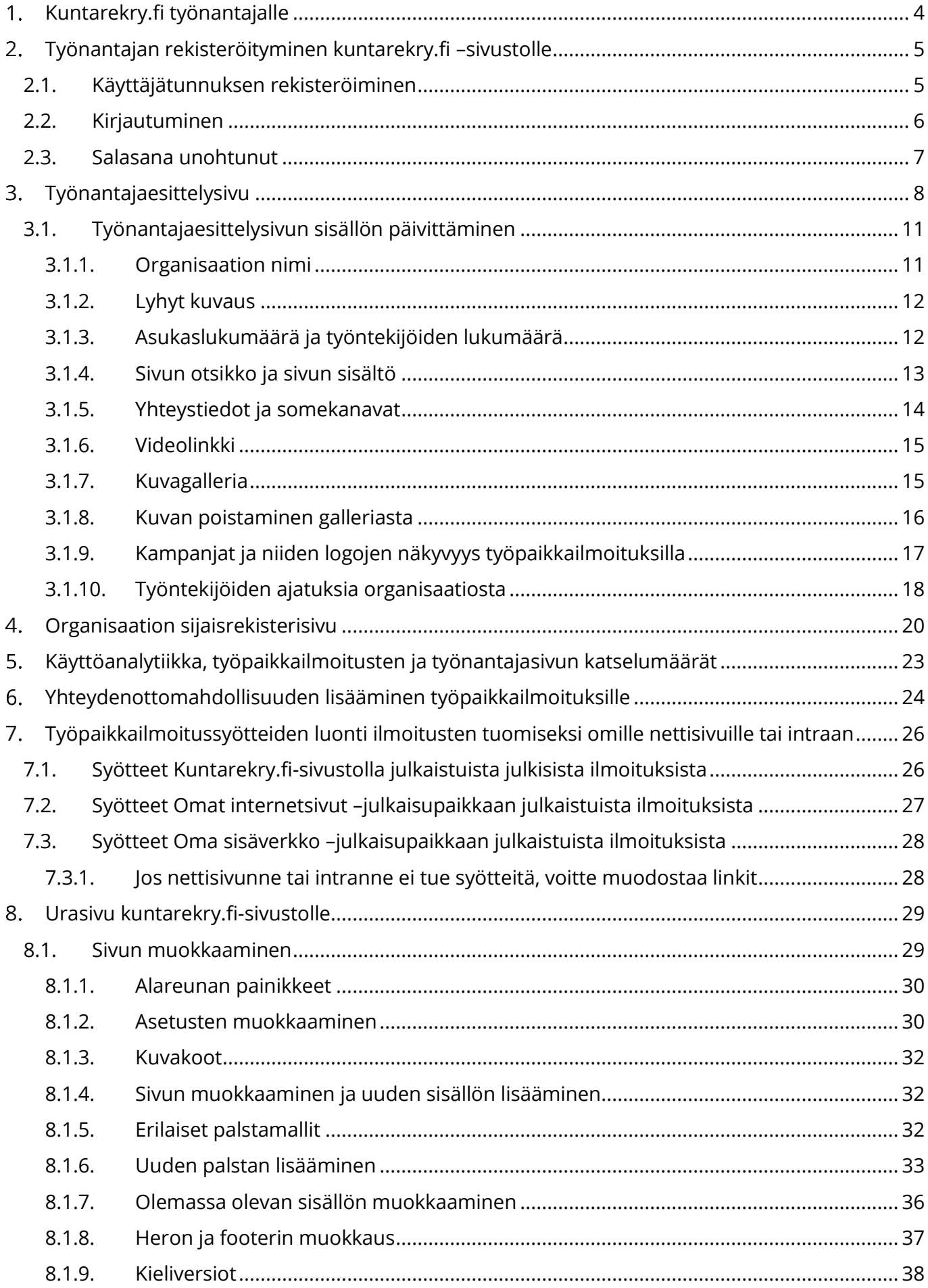

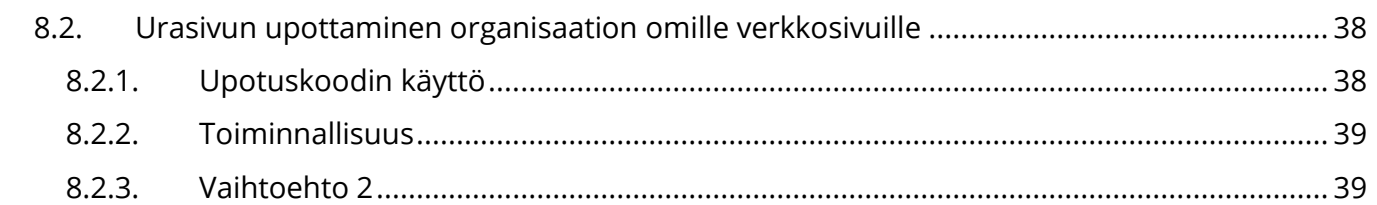

### <span id="page-3-0"></span>**Kuntarekry.fi työnantajalle**

Kuntarekry.fi –sivusto on kunta-alan rekrytointiportaali. Sinne voi julkaista työpaikkailmoituksia Kuntarekry-rekrytointijärjestelmän kautta tai integroimalla ilmoitukset toisesta rekrytointijärjestelmästä tai sivustolta.

Työpaikkailmoitusten lisäksi työnantajat saavat käyttöönsä palveluun kuuluvan työnantajaesittelysivun. Sivulla pystytään tuomaan omaa organisaatiota esille työnhakijoille kertomalla työympäristöstä, ammateista, eduista sekä nostamaan esiin vaikkapa uratarinoita. Tässä oppaassa kerromme työnantajaesittelysivun erilaisista mahdollisuuksista ja annamme tekniset ohjeet sivun sisällön ylläpitoon.

Työnantajaesittelysivun vaihtoehdoksi on mahdollista ostaa lisäpalveluna (102€+alv/kk) käyttöön urasivu, joka tarjoaa monipuolisemmat sisältömahdollisuudet sekä varsinkin organisaation visuaalisen ilmeen parempaan esilletuomiseen.

## <span id="page-4-0"></span>**Työnantajan rekisteröityminen kuntarekry.fi –sivustolle**

Työnantajan edustaja voi rekisteröidä itselleen käyttäjätunnukset sivuston työnantajaosiossa. Tunnukset voi olla kaikilla, jotka niitä tarvitsevat, määrää ei ole rajoitettu. Useimmiten tunnukset löytyvät pääkäyttäjiltä sekä organisaation viestintä/markkinointihenkilöiltä.

Kirjautunut käyttäjä voi mm. muokata työnantajaesittelysivua, tarkastella työpaikkailmoitusten analytiikkaa ja noutaa työpaikkailmoitussyötteitä.

#### <span id="page-4-1"></span>**2.1. Käyttäjätunnuksen rekisteröiminen**

Rekisteröidy sivun <https://www.kuntarekry.fi/fi/tyonantajalle/> alalaidassa.

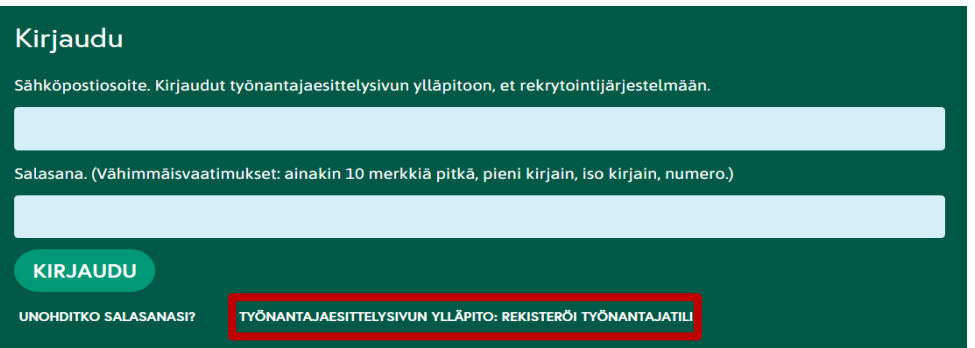

Klikkaamalla "Rekisteröi työnantajatili" avautuu sivun alalaitaan lomake. Kirjoita lomakkeeseen sähköpostiosoitteesi, joka tulee toimimaan käyttäjätunnuksenasi.

Sen lisäksi keksi itsellesi salasana, joka täyttää vähimmäisvaatimukset (10 merkkiä, iso ja pieni kirjain sekä numero).

Kirjoita myös edustamasi organisaation nimi. Sen perusteella määrittelemme sinulle käyttöoikeuden. Jos emme tunne sinua, otamme organisaatiosi Kuntarekryn pääkäyttäjään yhteyttä ja kysäisemme häneltä, voimmeko antaa sinulle oikeudet.

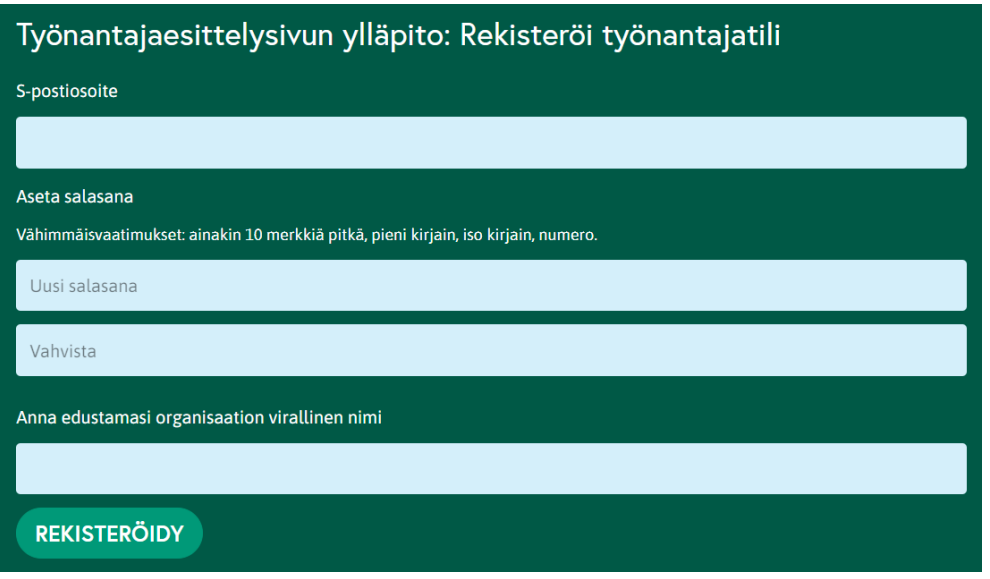

Kun olet syöttänyt tarvittavat tiedot, klikkaa "Rekisteröidy". Vieritä vielä sivu alas ja varmista että tietojen syöttäminen onnistui, eikä tullut virheilmoitusta.

Sivulla näkyy ilmoitus:

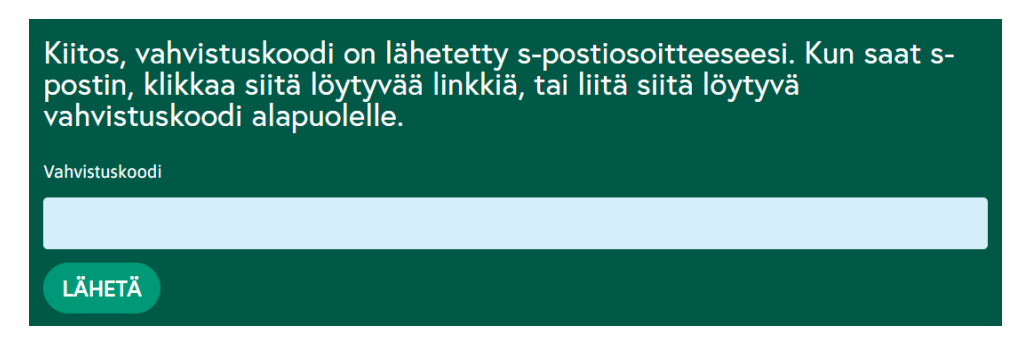

Sähköpostiisi tulee 15 minuutin kuluessa viesti (tarkista roskapostikansio, jos ei näy saapuneissa), jossa on vahvistuskoodi. Kopioi vahvistuskoodi sivustolla olevaan kenttään ja klikkaa lähetä.

Saat sivulle tiedon rekisteröitymisen onnistumisesta. Klikkaa KIRJAUDU ULOS -painiketta.

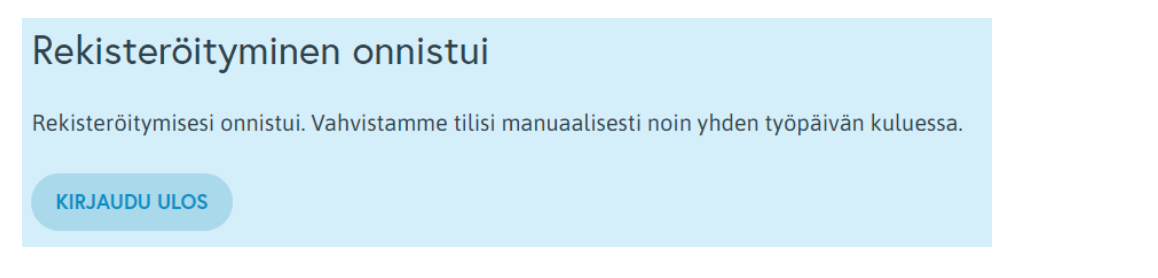

Tämän jälkeen vahvistamme käyttäjätunnuksesi manuaalisesti yhden arkipäivän kuluessa. Saat alla olevan kaltaisen viestin sähköpostiisi vahvistamisemme jälkeen. Jos vahvistusviestiä ei kuulu, ole yhteydessä asiakastukeemme [tuki@kuntarekry.fi.](mailto:tuki@kuntarekry.fi)

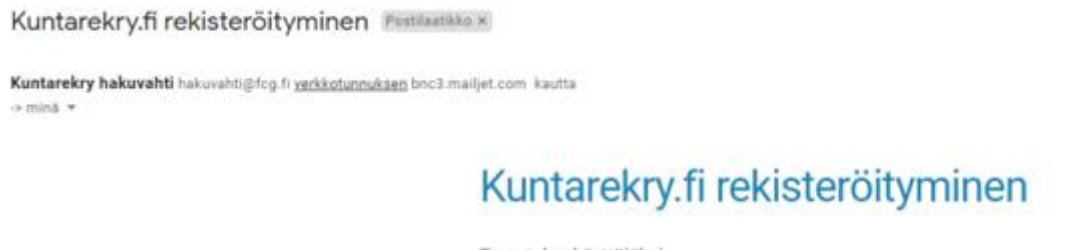

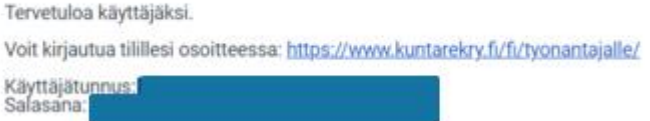

Nyt pääset kirjautumaan.

#### <span id="page-5-0"></span>**2.2. Kirjautuminen**

Kirjaudut osoitteessa [www.kuntarekry.fi/tyonantajalle](http://www.kuntarekry.fi/tyonantajalle)

Käytä kirjautuessasi kuntarekry.fi –työnantajatunnusta. Rekrytointijärjestelmän käyttäjätunnuksilla et pääse kirjautumaan sivustolle.

Sivun alalaidassa on kirjautumiskenttä. Syötä siihen käyttäjätunnuksesi ja salasanasi.

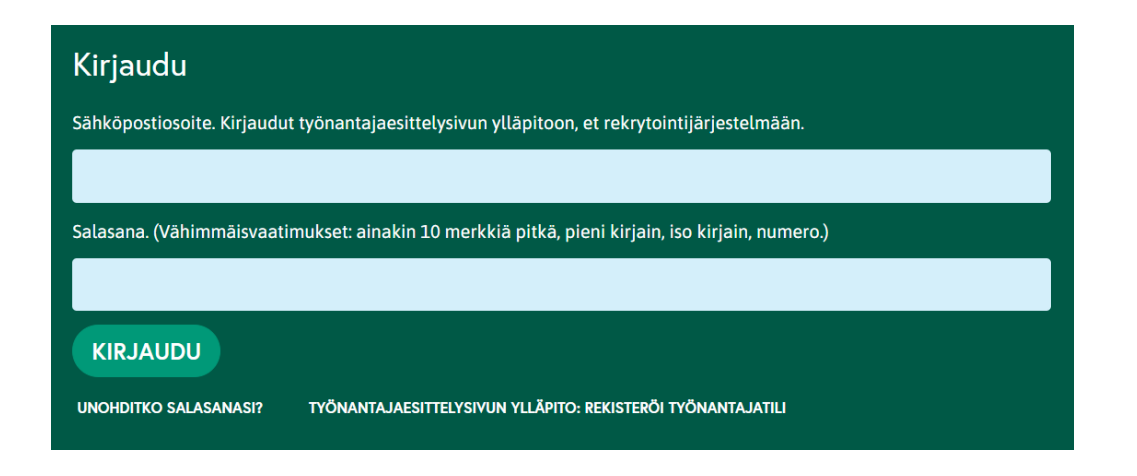

#### <span id="page-6-0"></span>**2.3. Salasana unohtunut**

Salasanan pääset uusimaan [www.kuntarekry.fi/tyonantajalle](http://www.kuntarekry.fi/tyonantajalle) sivun alalaidassa.

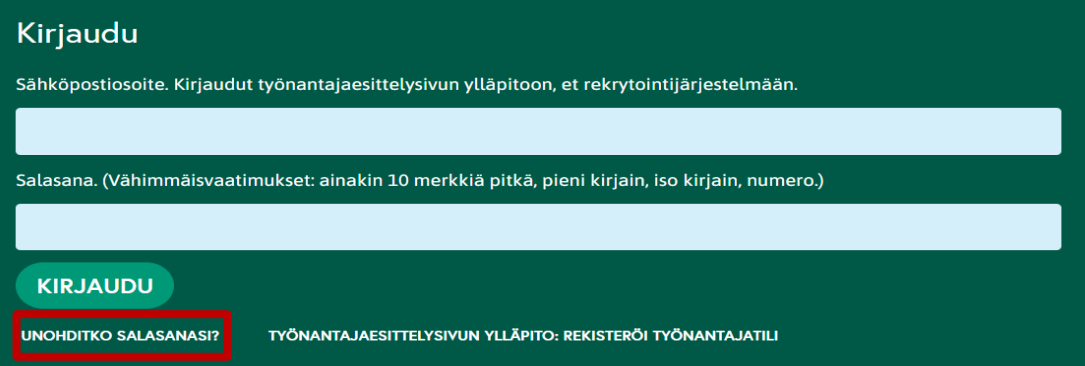

Jos et saa sähköpostiviestiä, tarkista myös roskapostikansio. Jos ei löydy sieltäkään, ole yhteydessä asiakastukeemme [tuki@kuntarekry.fi.](mailto:tuki@kuntarekry.fi)

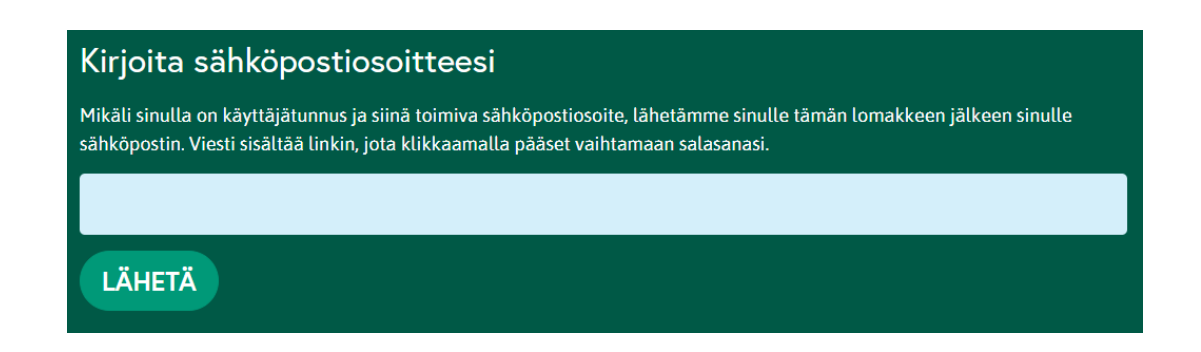

## <span id="page-7-0"></span>**Työnantajaesittelysivu**

Kirjautumisen jälkeen sinut ohjataan työnantajan työpöydälle. Jos näin ei kuitenkaan syystä tai toisesta käy, voit navigoida itsesi organisaationne sivulle <https://www.kuntarekry.fi/fi/tyonantajat/>

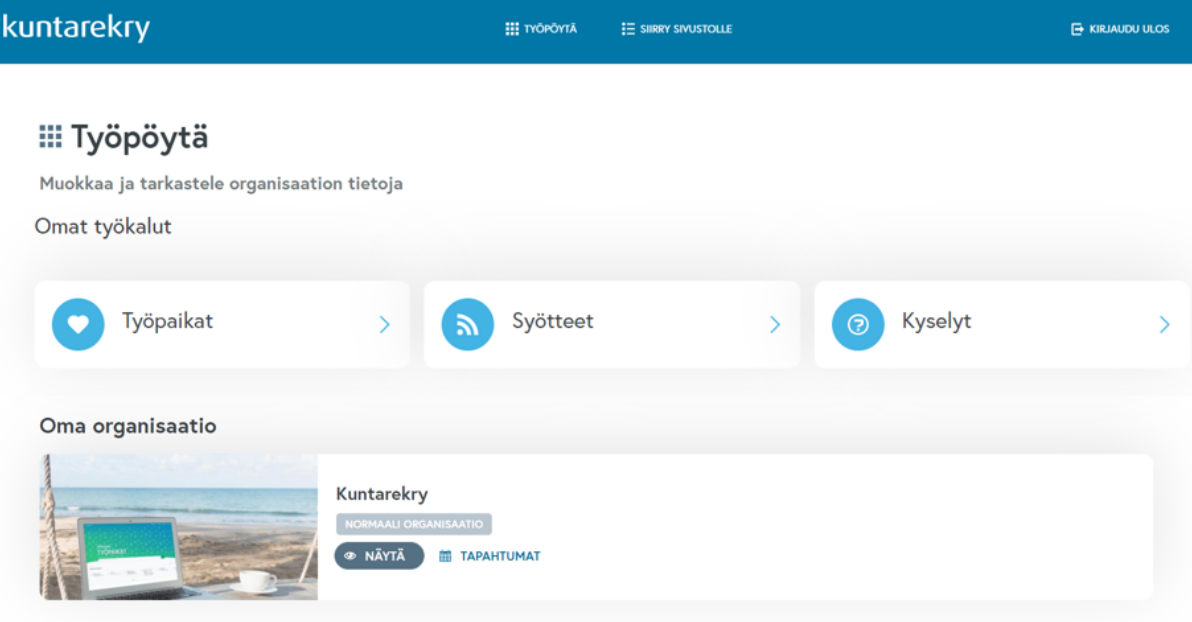

Kuten huomaat, on sivulla nyt erilaisia painikkeita, kuin mitä näkyy ns. kirjautumattomalle normikatselijalle. Tutustutaan ensin niihin.

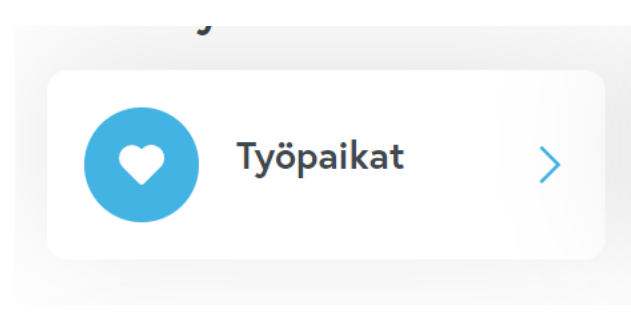

Työpaikat-painiketta klikkaamalla avautuu sinulle kuntarekry.fi -sivuston hakutulosnäkymä, jossa hakutekijänä on käytetty teidän työnantajaorganisaatiotanne.

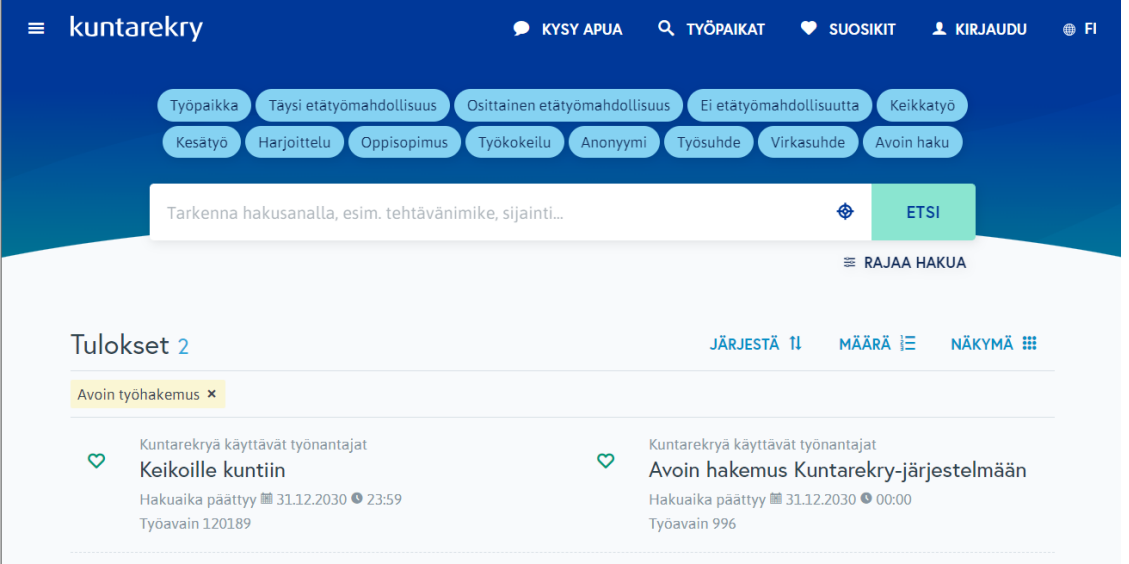

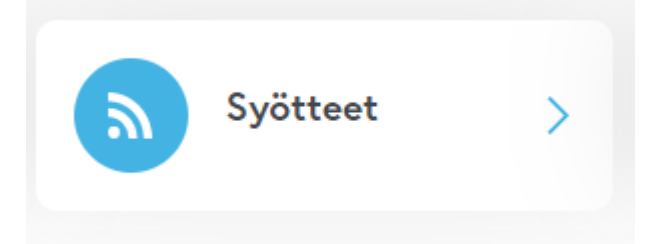

Syötteet-painike avaa näkymän, jossa voitte muotoilla omien tarpeidenne mukaan syötteitä, joilla saatte rekrytointijärjestelmässä tiettyyn julkaisupaikkaan julkaistut ilmoitukset näkyviin esimerkiksi Intraanne tai nettisivuillenne. Syötteistä voit lukea lisää tämän oppaan kappaleesta: *Työpaikkailmoitussyötteiden luonti ilmoitusten tuomiseksi omille nettisivuille tai intraan*.

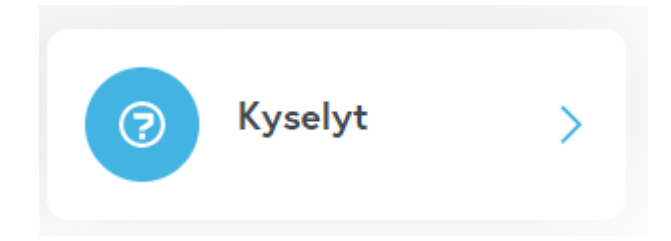

Kyselyt-painike avaa näkymän, jossa näette työnantajaesittelysivulla sekä työpaikkailmoituksilla olevien kysymysten vastaukset.

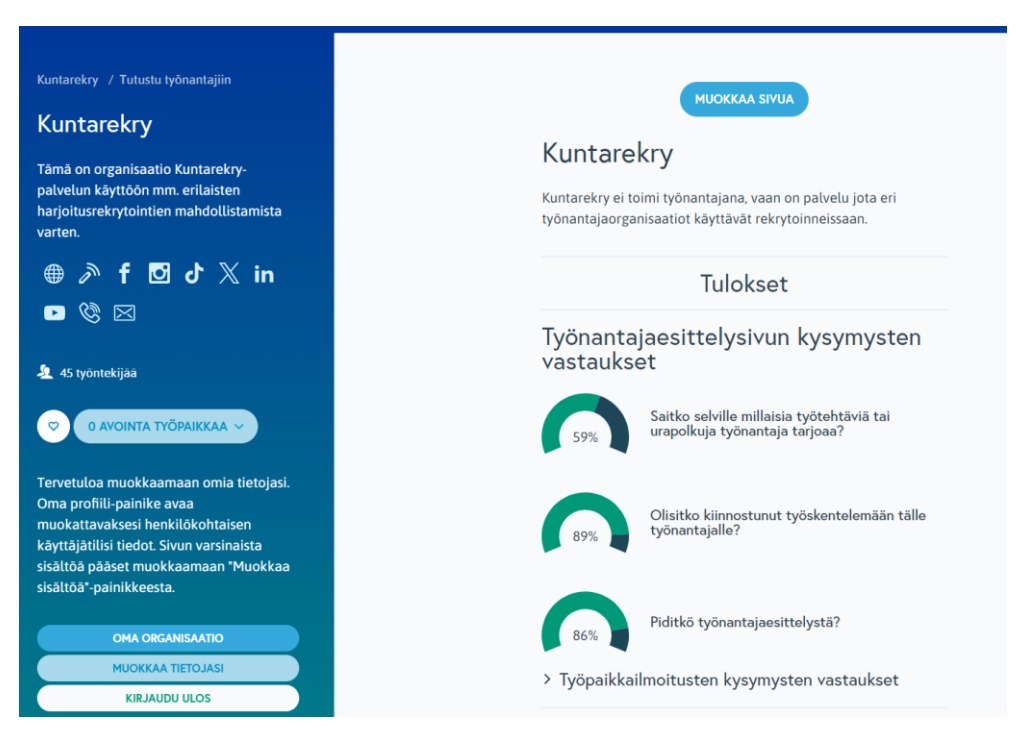

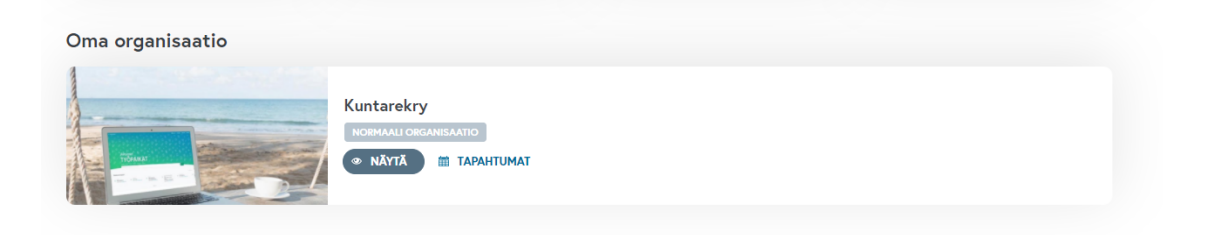

Oma organisaatio -kohdassa näet ne organisaatiot, joihin sinulla on oikeus. Jos tästä puuttuu organisaatioita, ole yhteydessä asiakastukeemme. Klikkaamalla "Näytä" -pääset näkymään, jossa klikkaamalla "Muokkaa sivua" -painiketta, pääset muokkaamaan sivun sisältöä.

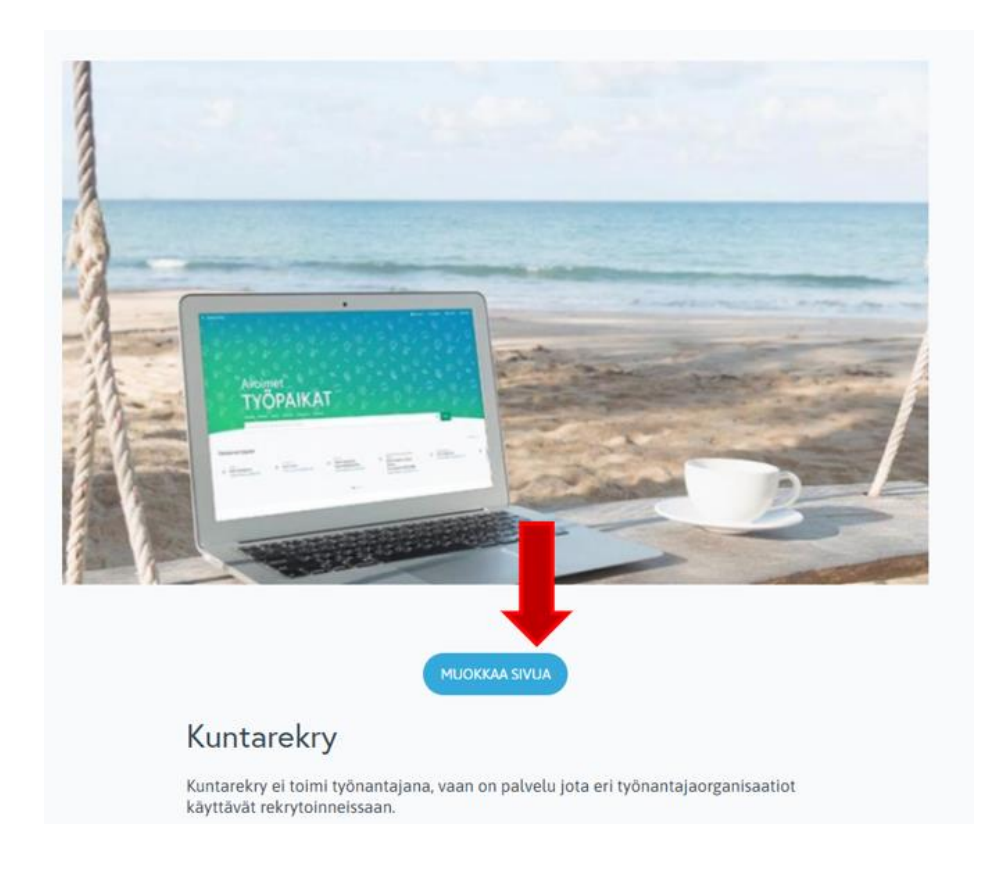

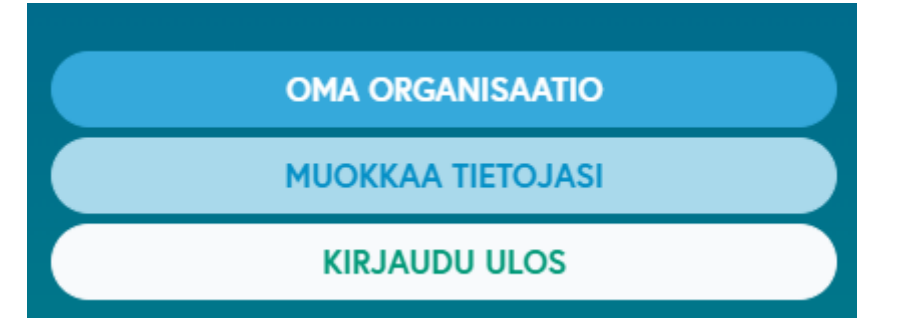

"Oma organisaatio"-painikkeesta ?????????????????????????????

"Muokkaa tietojasi"-painikkeesta pääset vaihtamaan salasanasi, muokkaamaan sähköpostiosoitettasi ja valitsemaan kielen, jolla näet sivuston.

"Kirjaudu ulos" –painikkeesta pääset kirjautumaan ulos sivun muokkaustilasta.

#### <span id="page-10-0"></span>**3.1. Työnantajaesittelysivun sisällön päivittäminen**

"Muokkaa sivua" –painike vie sinut muokkaamaan sivun sisältöä.

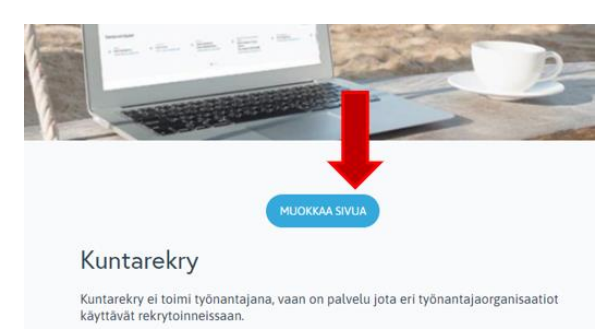

Käydään seuraavaksi läpi kenttä kentältä mitä tietoa pystyt päivittämään ja mihin muutos vaikuttaa. Ensimmäinen kuva on aina muokkaussivulta ja toinen kuva on työnantajaesittelysivulta.

<span id="page-10-1"></span>3.1.1. Organisaation nimi

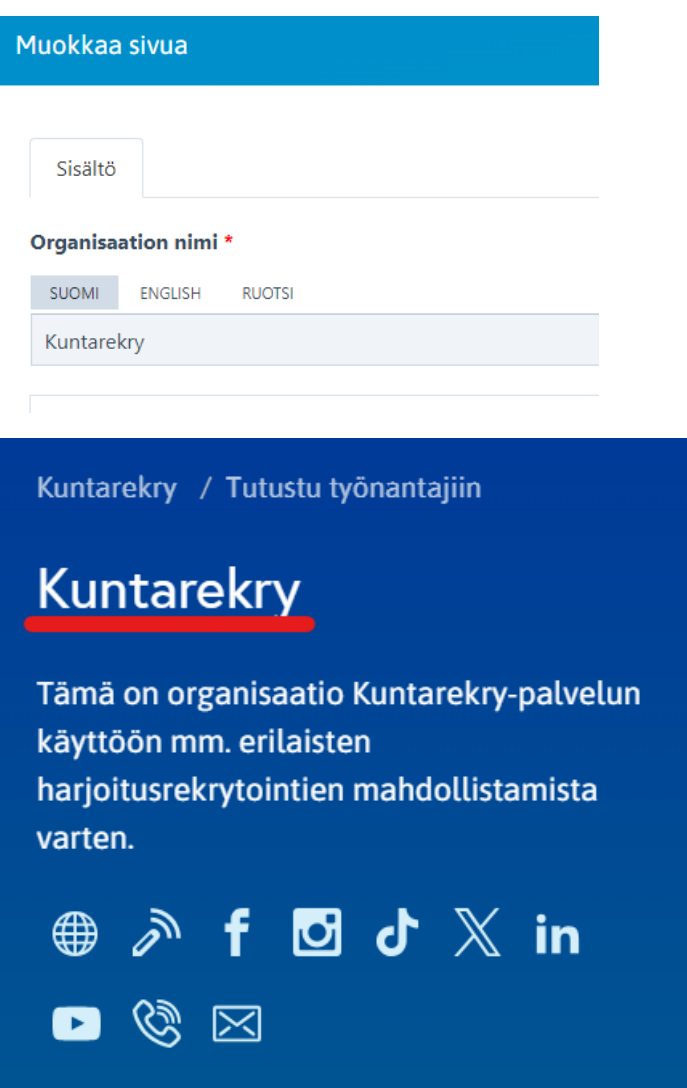

Tämä tieto tulee sivustolle suoraan rekrytointijärjestelmässä olevasta organisaationne nimestä. Jos siihen halutaan tehdä muutoksia, onnistuu se parhaiten ja pysyvimmin niin, että sen muuttaa rekrytointijärjestelmässä <https://www.kuntarekrytointi.fi/skillsWeb/>.

## <span id="page-11-0"></span>3.1.2. Lyhyt kuvaus

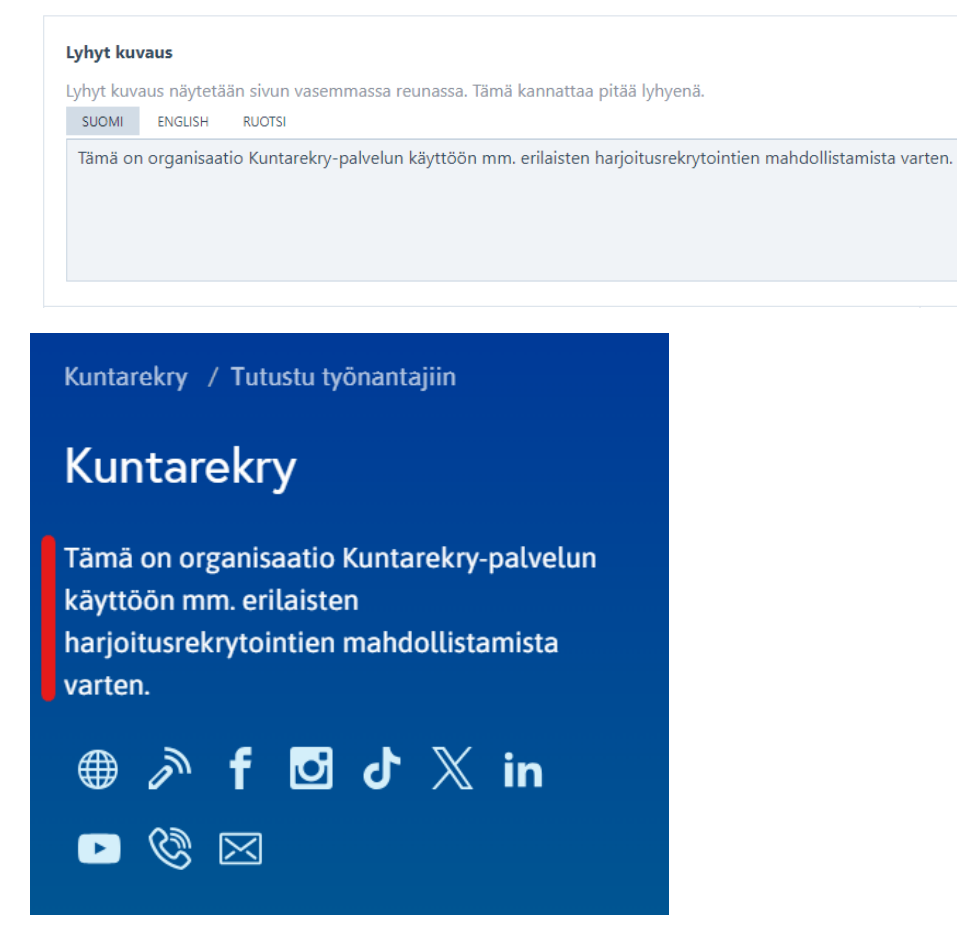

Lause tai pari organisaatiostanne. Tai vaikkapa slogan/iskulause, jos sellainen teiltä löytyy.

Kenttiin voi kirjoittaa myös kieliversiot teksteistä. Tällöin ruotsiksi tai englanniksi sivustoa käyttävä käyttäjä näkee myös sisällöt. Jos esimerkiksi ruotsinkielisessä versiossa ei ole sisältöä, niin sivulla [www.kuntarekry.fi/se](http://www.kuntarekry.fi/se) ei näy sisältöä näissä kentissä.

Kieliversiot voi laittaa kaikissa tekstikentissä.

#### **Lyhyt kuvaus**

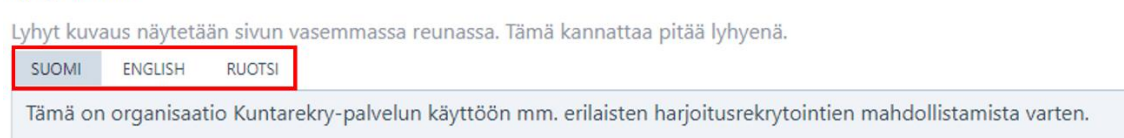

#### <span id="page-11-1"></span>3.1.3. Asukaslukumäärä ja työntekijöiden lukumäärä

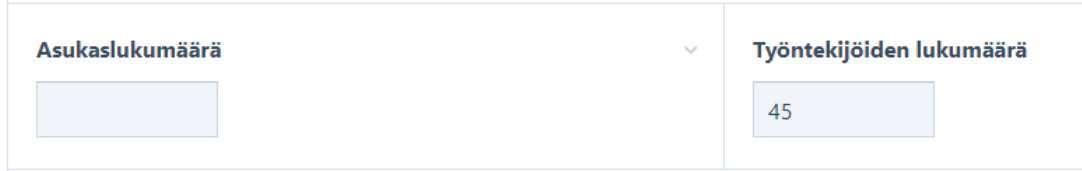

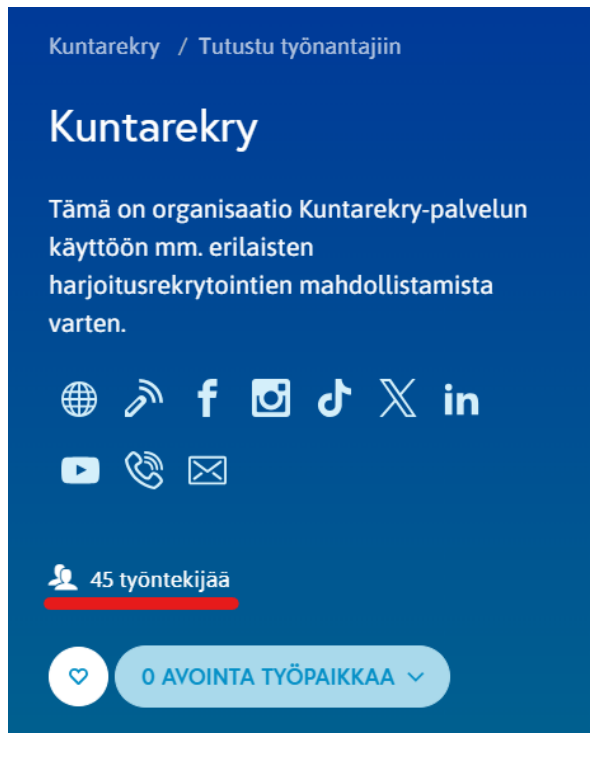

Jos organisaationne ei ole kunta tai kaupunki, ei asukaslukumäärää luonnollisesti kirjata lainkaan. Kentän voi huoletta jättää tyhjäksi, vain ne kentät tulevat näkyville joihin tietoa on syötetty.

#### <span id="page-12-0"></span>3.1.4. Sivun otsikko ja sivun sisältö

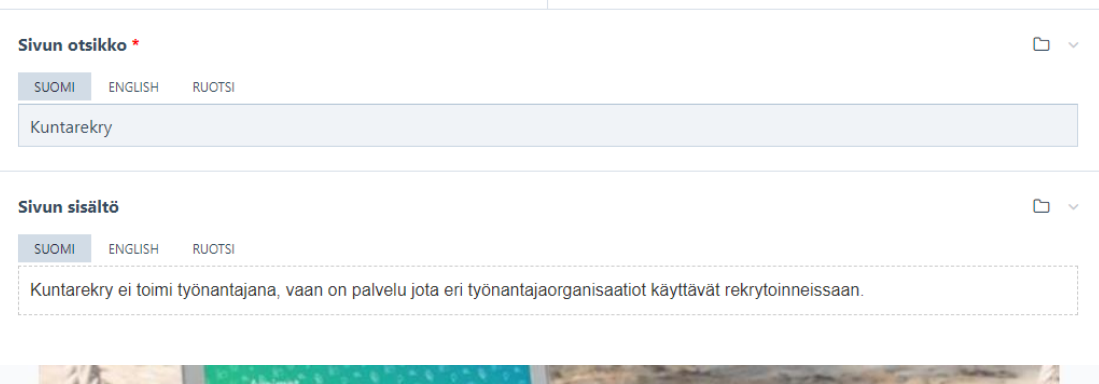

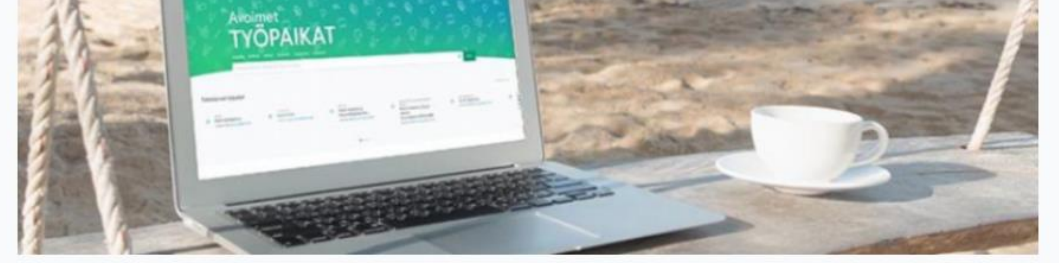

# Kuntarekry

Kuntarekry ei toimi työnantajana, vaan on palvelu jota eri työnantajaorganisaatiot käyttävät rekrytoinneissaan.

Sivun sisältötekstissä on mahdollista käyttää muutamia yksinkertaisia muotoiluja, kuten tekstin lihavoimista tai hyperlinkkien lisäämistä. Muotoilutyökalu aktivoituu näkyviin, kun kursori on tekstikentässä.

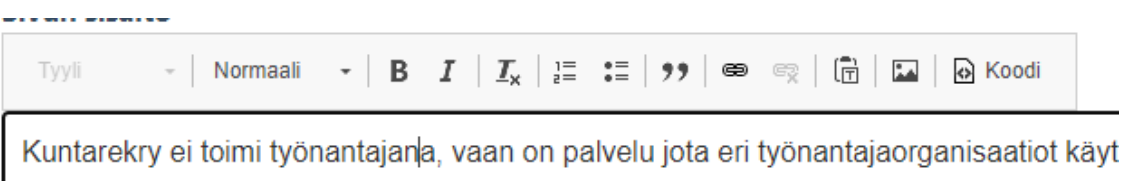

Sivun sisältötekstiin tulee kaikki se tieto, jonka haluatte potentiaalisille uusille työntekijöille kertoa teistä, niin organisaationa kuin työnantajana. Työnhakijoita yleensä kiinnostaa esimerkiksi perustiedot organisaatiosta, toimintakulttuuri, henkilökuntaedut sekä uramahdollisuudet. Panosta aitouteen ja houkuttelevuuteen.

Sisällöt voi tallentaa suomeksi, ruotsiksi ja englanniksi.

#### <span id="page-13-0"></span>3.1.5. Yhteystiedot ja somekanavat

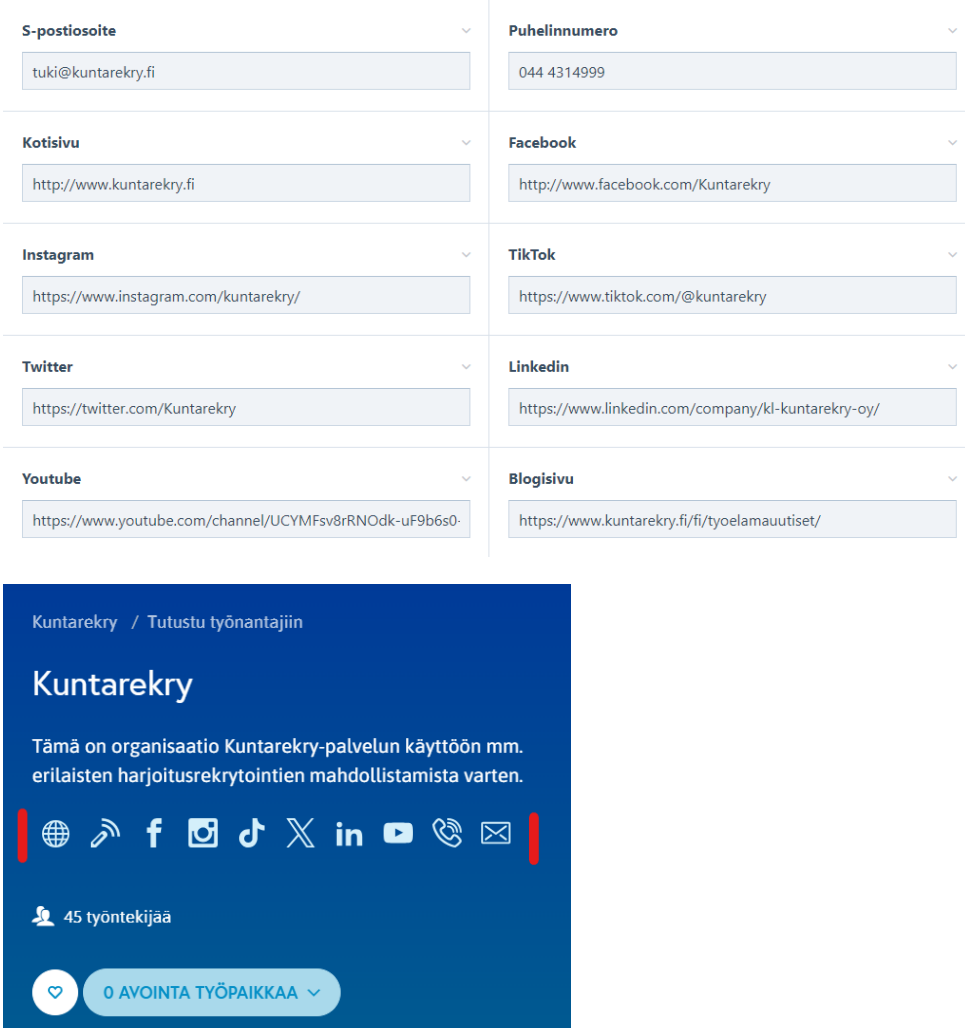

Sivulle muodostuu näkyviin vain sellaisten kanavien kuvakkeet, joiden tiedot on syötetty. Ei siis haittaa, jos teillä ei kaikkia kanavia ole käytössänne.

#### <span id="page-14-0"></span>3.1.6. Videolinkki

#### Videolinkki

Voit käyttää sivustolla youtube, dreambroker tai vimeo -videolinkkiä.

https://www.youtube.com/watch?v=5ObRR5wusPc

Liitä videon katselulinkki kokonaisuudessaan alkaen https://...

 $\checkmark$  Näytä video kaikilla tämän organisaation työpaikkailmoituksilla

Jos haluat käyttää samaa videolinkkiä kaikilla organisaation työpaikkailmoituksilla, laita ruksi tähän.

# kuntarekry

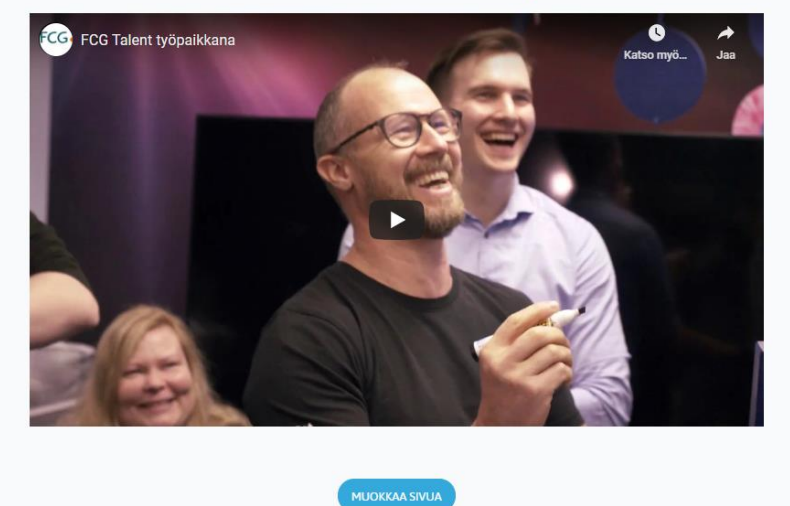

Voit käyttää Youtube, Vimeo tai Dream Broker –videolinkkiä.

Voit myös laittaa oletuksena tämän videon näkymään kaikilla työpaikkailmoituksillanne ruksaamalla kyseisen kohdan. Rekrytointijärjestelmässä pystytte lisäämään työpaikkailmoituskohtaisia videoita ja ne ajavat tämän asetuksen yli. Eli rekrytointijärjestelmästä ilmoitukselle tuleva video on aina määräävä.

#### <span id="page-14-1"></span>3.1.7. Kuvagalleria

Kuvan tulee olla minimissään 1000 px leveä, korkeusvaatimusta ei ole. Suosittelemme vaakamuotoista kuvaa. Sallitut tiedostomuodot ovat gif, jpg, jpeg ja png.

Kuvagalleriaan lisätty tai lisätyt kuvat näkyvät kaikki työnantajaesittelysivulla. Kuvia voi olla enintään kymmenen.

Vasemmanpuoleisin kuva näkyy myös organisaation kaikilla työpaikkailmoituksilla, jos ette ole lisänneet rekrytointijärjestelmän puolella ilmoituskohtaista kuvaa tai määrittänyt työnantajaesittelyssä, että video näkyy kaikilla työpaikkailmoituksilla.

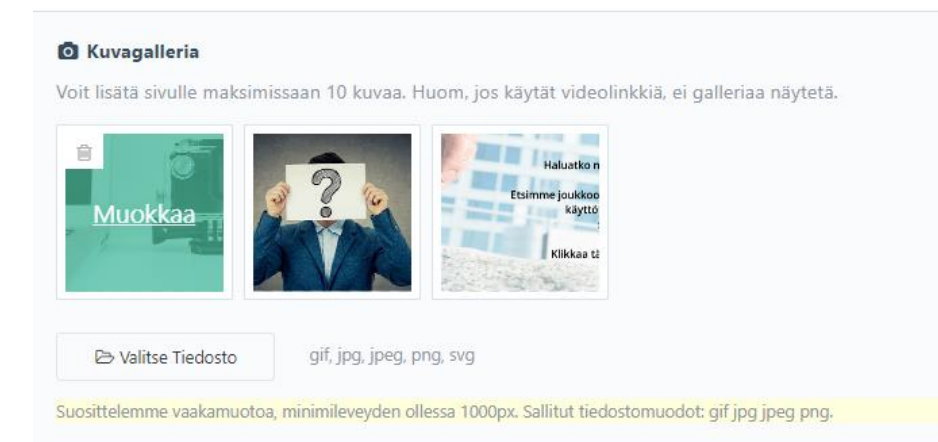

Kun kuvia on useampi, näkyy kuvan molemmissa reunoissa pieni väkänen, josta kuvagalleriaa pääsee selaamaan.

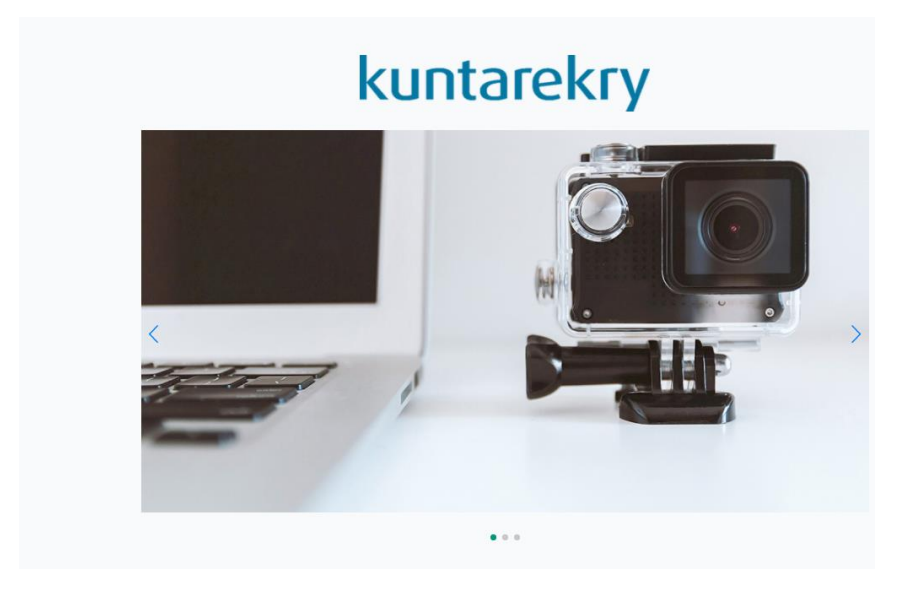

## <span id="page-15-0"></span>3.1.8. Kuvan poistaminen galleriasta

Klikkaa kuvan päällä, niin näet roskakorin kuvan vasemmassa yläkulmassa. Klikkaa roskakoria, niin kuvan ympärille tulee punainen reunus. Kuva on nyt valittu poistettavaksi. Tallenna sivu, niin kyseinen kuva poistuu galleriasta.

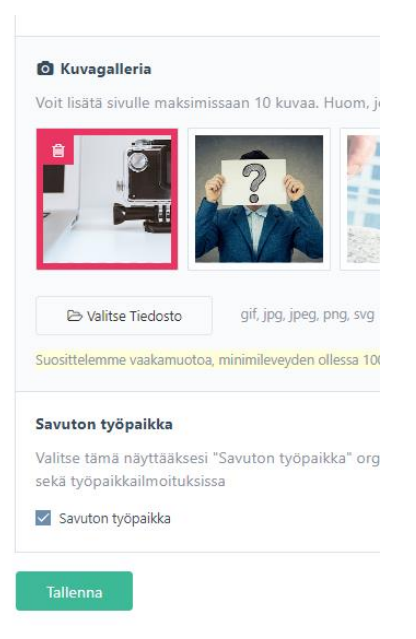

#### <span id="page-16-0"></span>3.1.9. Kampanjat ja niiden logojen näkyvyys työpaikkailmoituksilla

Työnantajaesittelysivulle voi laittaa kuusi kampanjatietoa näkyviin. Savuton työpaikka, Vastuullinen kesäduuni, UNICEF lapsiystävällinen kunta, Hyvän mielen työpaikka, Vastuullinen työnantaja, Panostamme perehdytykseen Introlla. Näitä kannattaa hyödyntää, jos organisaationne on mukana kyseisissä kampanjoissa.

Kun ette enää ole kampanjassa mukana, riittää että otatte ruksin pois kyseisen kampanjan kohdalta.

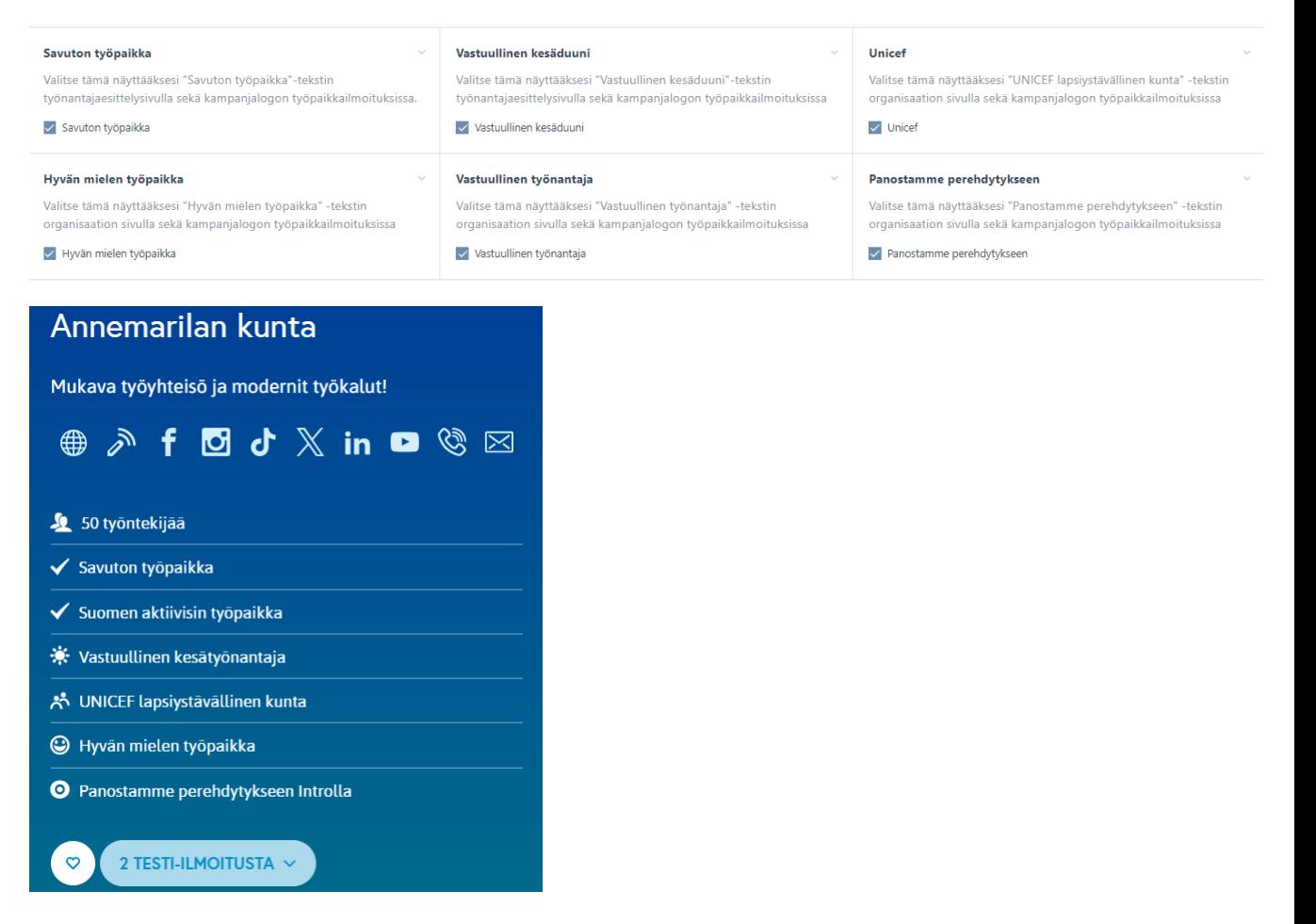

Jos lisäät kampanjat näkyviin, näkyvät kampanjalogot kaikkien organisaationne työpaikkailmoituksien alalaidassa näin:

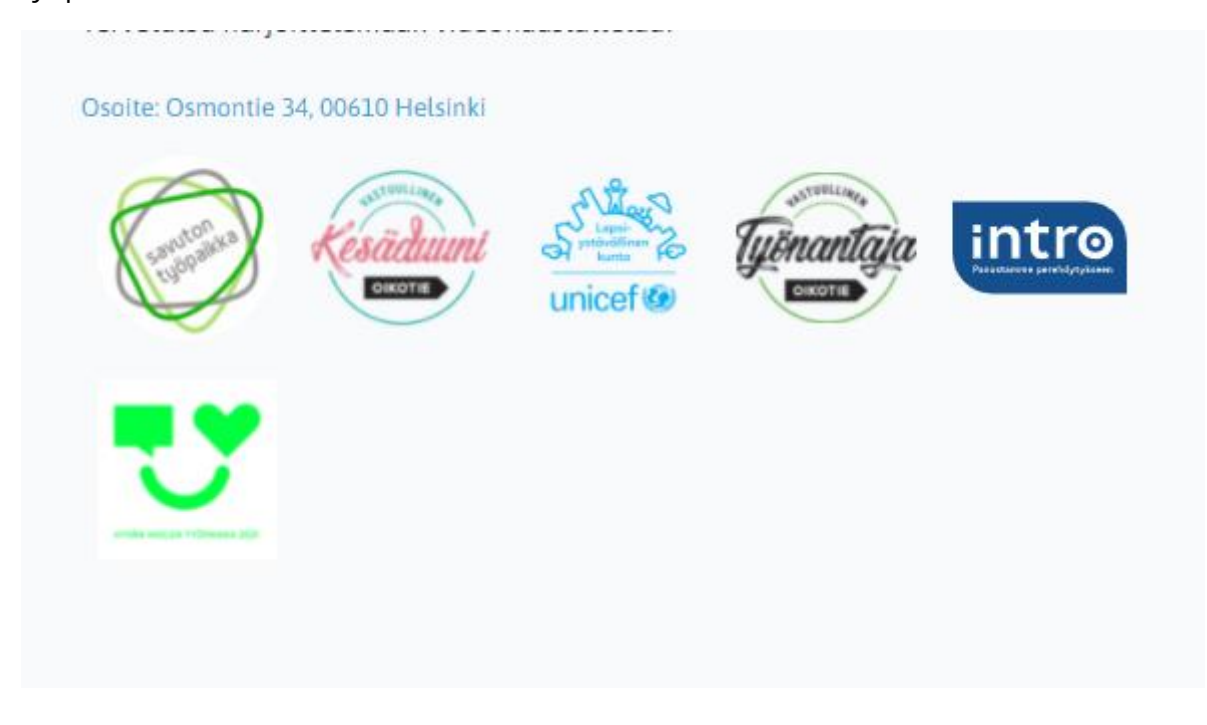

<span id="page-17-0"></span>3.1.10. Työntekijöiden ajatuksia organisaatiosta

Voitte nostaa työnantajaesittelysivulle esiin työntekijöitänne. Ajatuksia-osioon voi lisätä kahdelta työntekijältä kommentteja esimerkiksi työnantajasta, työtehtävästä tai ihan mistä vaan haluatte.

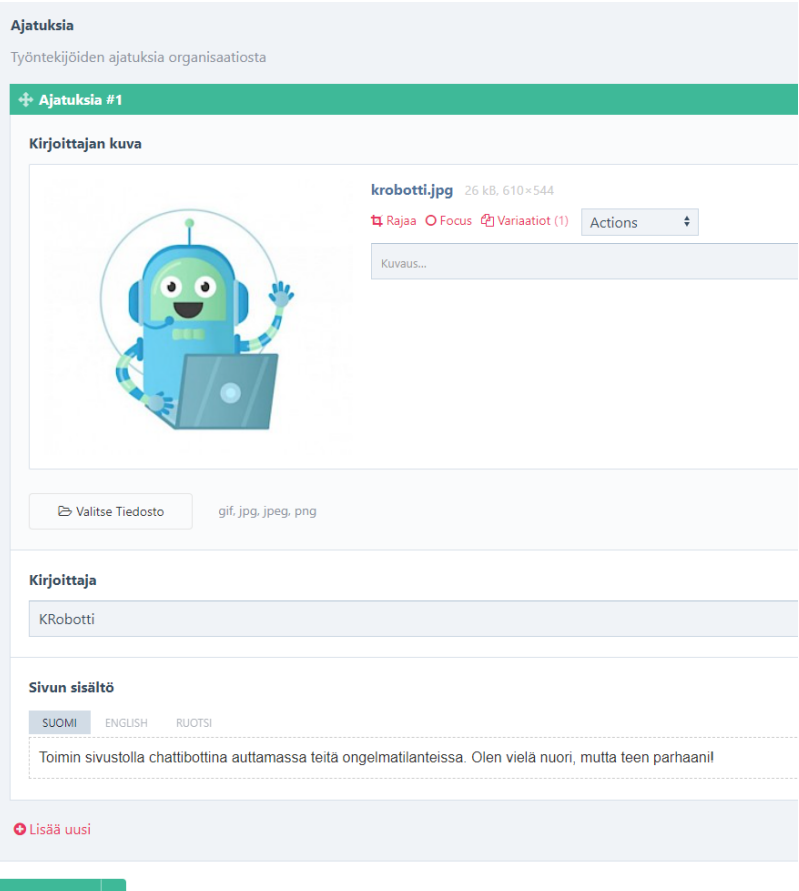

**Kirjoittajan kuva:** Tähän ajatuksen takana olevan henkilön kuva. Voi toki käyttää vaikka organisaation logoa tms. jos henkilö ei halua esiintyä kasvoillaan. Sallitut tiedostomuodot ovat gif, jpg, jpeg ja png. Vinkki: Käytä taustatonta kuvatiedostoa, niin se sulautuu nätisti kuvapaikan taustaan.

**Kirjoittaja:** Tähän kirjoittajan nimi, voi olla etunimi ja sukunimi tai vain etunimi.

**Sivun sisältö:** Tähän henkilön ajatus organisaatiosta. Kun kursori on tekstikentässä, tulee myös tekstin muotoilutyökalu näkyviin. Voit esimerkiksi lihavoida osaa tekstistä. Voit myös tehdä linkin vaikkapa omalla nettisivuillanne olevaan uratarinaan.

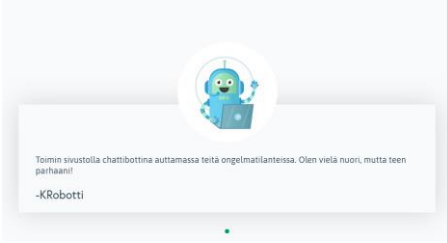

## <span id="page-19-0"></span>**Organisaation sijaisrekisterisivu**

Voitte tuoda esiin organisaationne sijaisrekisteriä ja sijaisuuksia luomalla niille oman sivun kuntarekry.fi -sivustolle työnantajaesittelysivunne ns. alasivuksi. Saatte sijaisrekisterisivun käyttöönne laittamalla viestiä tukipalveluumme [tuki@kuntarekry.fi.](mailto:tuki@kuntarekry.fi)

Tällä sijaisrekisteri-sivulla voitte ylläpitää ohjeita teille sijaiseksi haluaville sekä jo sijaisena toimiville. Voitte myös käyttää tätä sivua hyödyksenne erilaisissa sijaisille suunnatuissa markkinointikampanjoissa. Tuomalla liikennettä tälle sivulle, saatte kootusti näkyvyyttä organisaationne sijaisprosessille sekä erilaisille sijaisrekrytointi-ilmoituksillenne.

Kun teille on luotu sijaisrekisterisivu, tulee siihen ohjaus työnantajaesittelysivultanne. Kuvattu alla olevassa kuvassa nuolella.

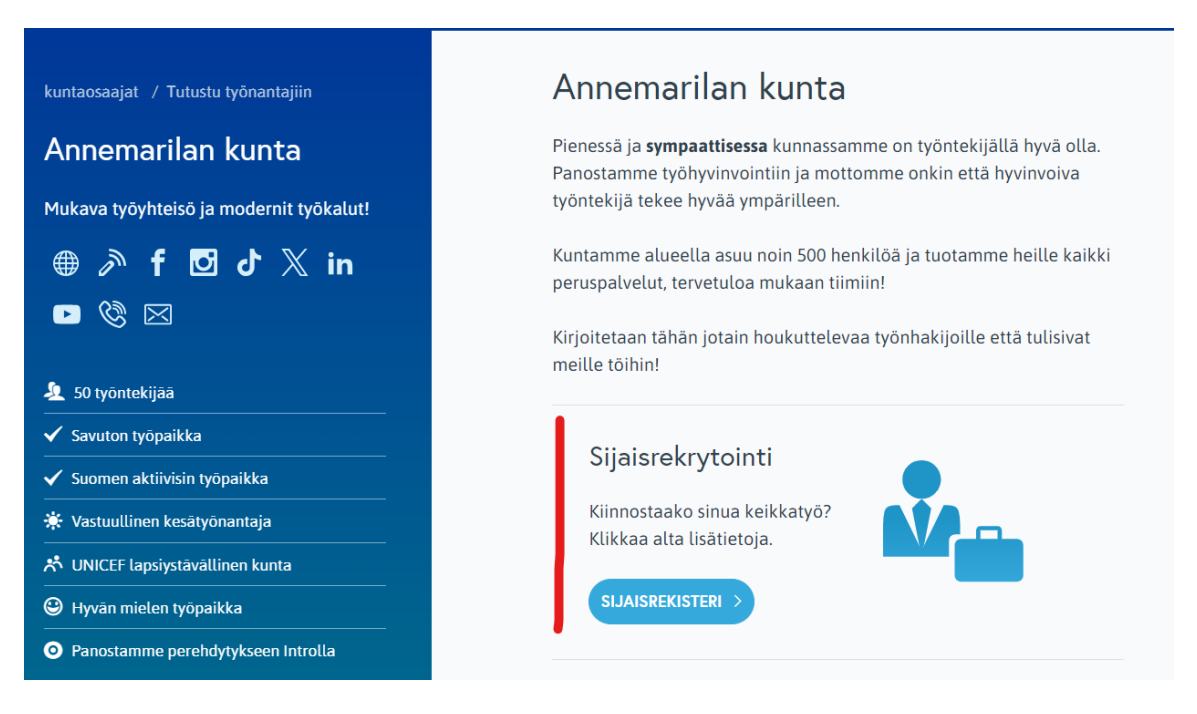

Alla kuva sijaisrekisterisivusta

# Annemarilassa On Keikkatöitä Tarjolla!

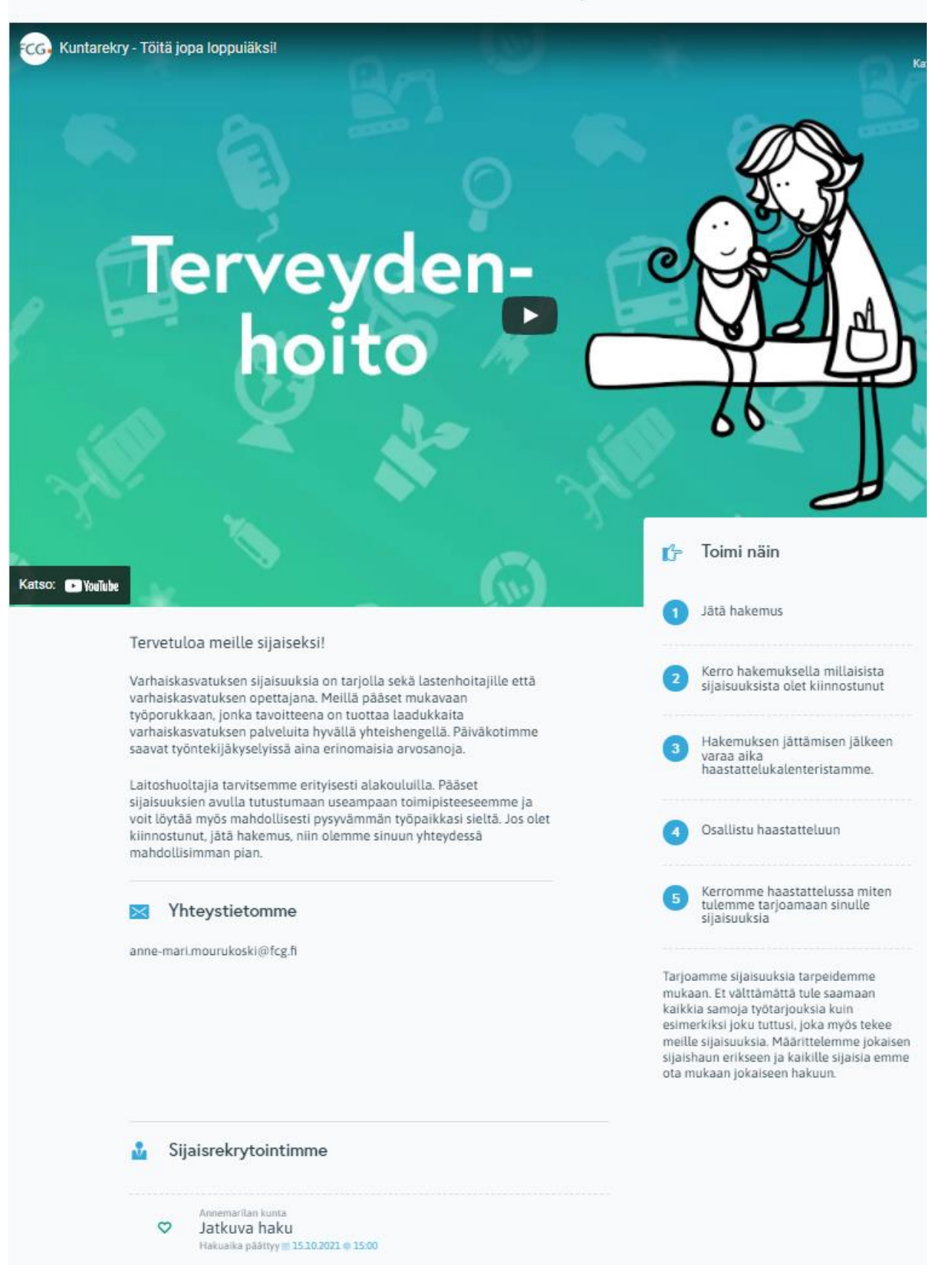

Tietoja muokataan ja täydennetään sijaisrekisterisivun hallintanäkymässä, jonne pääsee sijaisrekisterisivun "Muokkaa sivua" -painikkeella:

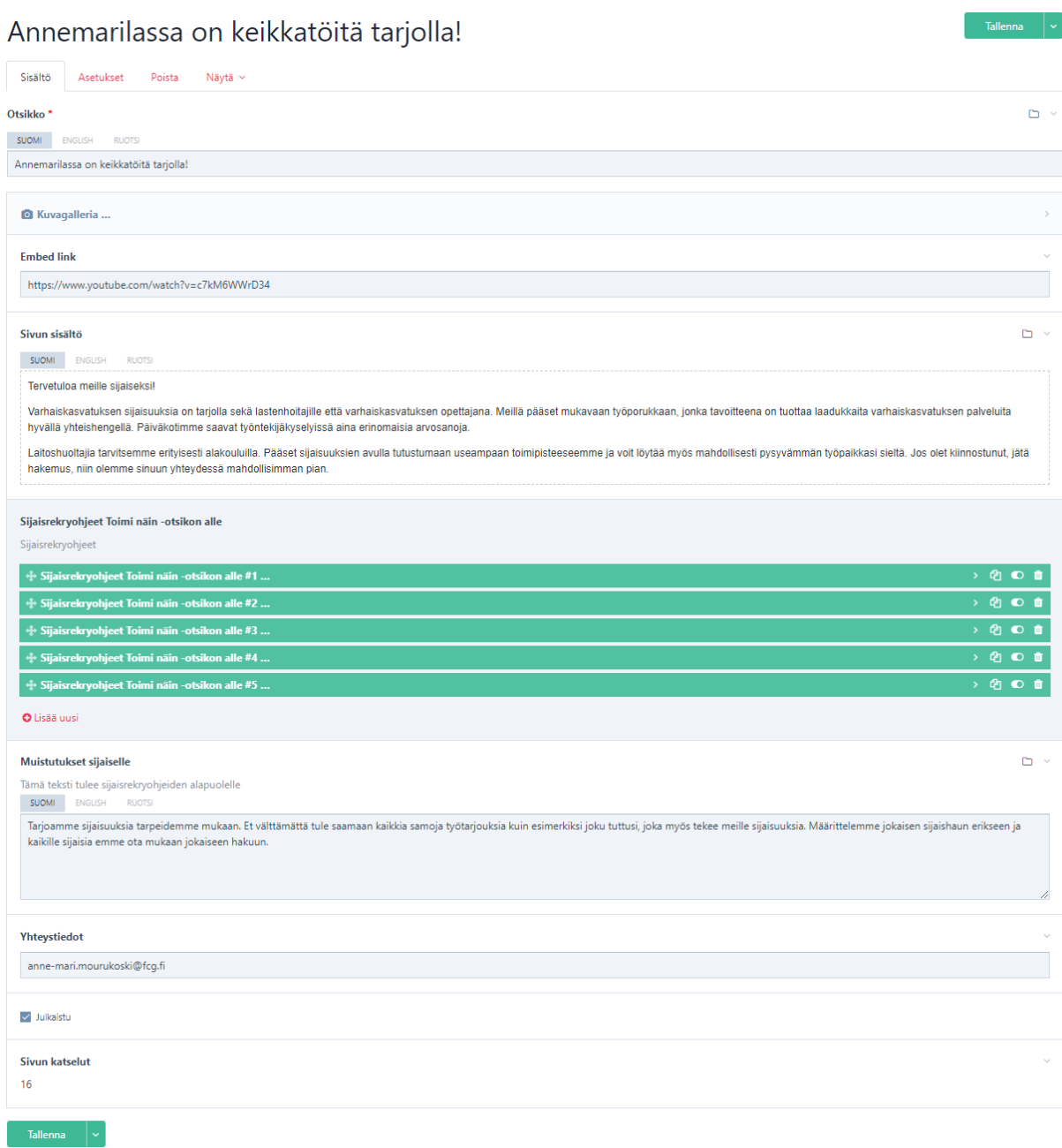

Sivun alalaidassa näet, kuinka monta kertaa kyseistä sivua on katsottu.

## <span id="page-22-0"></span>**Käyttöanalytiikka, työpaikkailmoitusten ja työnantajasivun katselumäärät**

Kuntarekry.fi-sivuston käyttöanalytiikkaa seurataan Snoobi-työkalulla. Jokaisen organisaation pääkäyttäjät saavat sähköpostiinsa kuukausittain raportin työpaikkailmoitusten klikkauksista.

Jos kukaan organisaatiostanne ei ole saanut tätä raporttia, olkaa yhteydessä [tuki@kuntarekry.fi,](mailto:tuki@kuntarekry.fi) niin laitetaan raportti kuntoon.

Perusraportti on maksuton, mutta lisämaksusta on mahdollista saada käyttöön laajemmat raportointiominaisuudet Full Snoobi -palvelulla. Tästä lisätietoja saatte asiakasvastaavaltanne tai tuki@kuntarekry.fi.

## <span id="page-23-0"></span>**Yhteydenottomahdollisuuden lisääminen työpaikkailmoituksille**

Yhteydenottomahdollisuus on maksullinen lisäpalvelu. Tämän avulla voitte tarjota henkilöille helpon tavan ilmaista kiinnostuksensa avoinna olevaa työpaikkaa kohtaan ja mahdollisesti houkutella hänet hakemaan työpaikkaa.

- 92 €+alv/kk organisaatiolla alle 1000 rekrytointia vuodessa
- 155 €+alv/kk organisaatiolla yli 1000 rekrytointia vuodessa

Jos haluatte tilata tämän, ottakaa yhteyttä asiakastukeemme, niin aktivoimme teille yhteydenottolomakkeen.

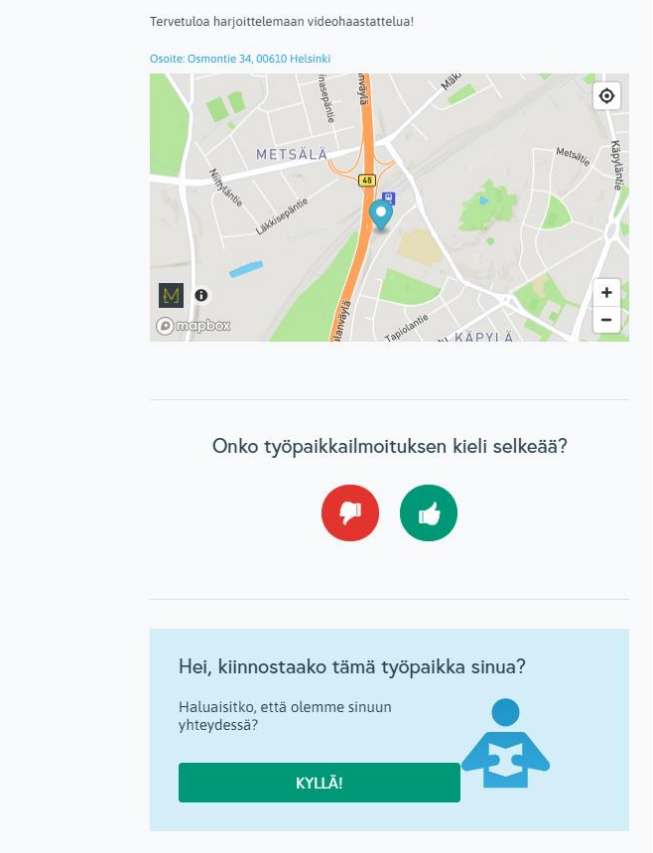

Yhteydenottolomakkeen asetuksiin asetetaan yksi osoite, jonne yhteydenottopyynnöt menevät.

# Hei!

# Olette saaneet yhteydenottopyynnön.

Työavain: 323233

Linkki työpaikkaan

Henkilön sähköpostiosoite: anne-mari.mourukoski@fcg.fi

Henkilön puhelinnumero: 0505717233

#### Tarvitsetko apua?

Ajankohtaista

Rekrytointijärjestelmän ohjevideoita on moneen eri tilanteeseen.

Ajankohtaista rekrytoinnista, sijaisrekrytoinnista ja perehdytyksestä.

Tutustu artikkeleihin täältä

Tutustu video-ohjeisiin

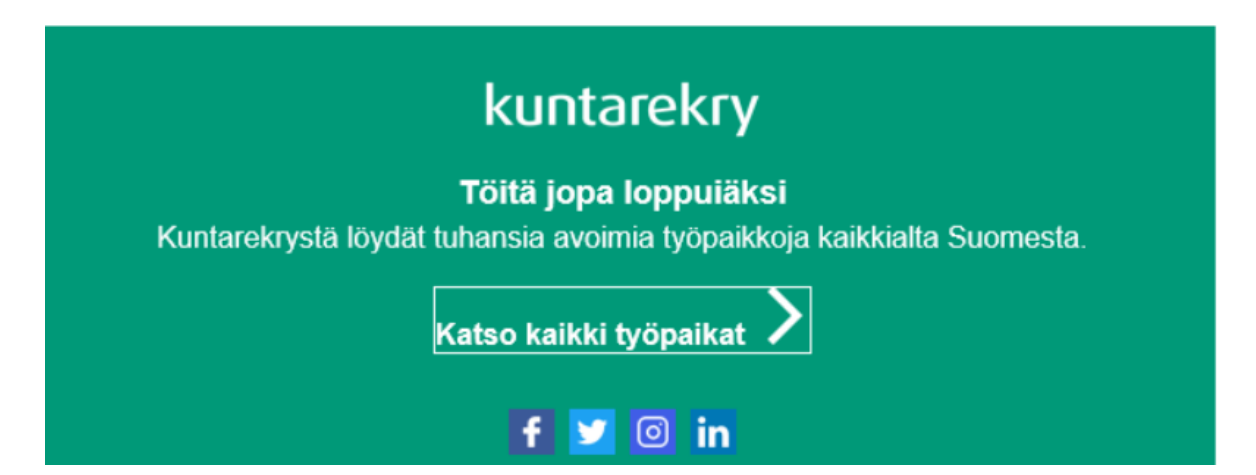

Saapuvassa viestissä on tieto mistä rekrytoinnista yhteydenottopyyntö tulee, sekä lähettäjän antamat yhteystiedot.

# <span id="page-25-0"></span>**Työpaikkailmoitussyötteiden luonti ilmoitusten tuomiseksi omille nettisivuille tai intraan**

Syötteet välittävät tietyllä verkkosivuilla julkaistavaa, usein päivittyvää sisältöä toiselle sivustolle. Syötteet eivät itsessään ole kivan näköistä luettavaa ja niitä ei tulekaan asettaa nettisivuillenne ns. normaalin linkin tapaisesti. Syötteitä voi asettaa omien nettisivujen tai intran hallintasivulle. Hallintasivulla tulee olla syötteenlukija, jonne syöte asetetaan ja se muodostaa sivustolle päivittyvän listauksen avoimista työpaikkailmoituksistanne.

Sivustonne syötteenlukijoista ja tuettavista syötemuodoista tietää sivustonne ylläpitäjä tai toimittaja. Kuntarekry.fi:stä on saatavilla RSS ja XML-muotoisia syötteitä. RSS ja XML ovat molemmat syötteitä, vain eri teknologialla toteutettuja.

## <span id="page-25-1"></span>**7.1. Syötteet Kuntarekry.fi-sivustolla julkaistuista julkisista ilmoituksista**

Julkisista, [www.kuntarekry.fi](http://www.kuntarekry.fi/) -sivustolle julkaistuista, työpaikkailmoituksista pystyy muodostamaan syötteitä myös kirjautumattomana käyttäjänä.

Tee haluamasi haku sivustolla, ja muokkaa osoiteriville syötteitä varten joko &format=rss tai &format=xml tai voit muodostaa normaalin linkin muokkaamalla siihen &format=embed.

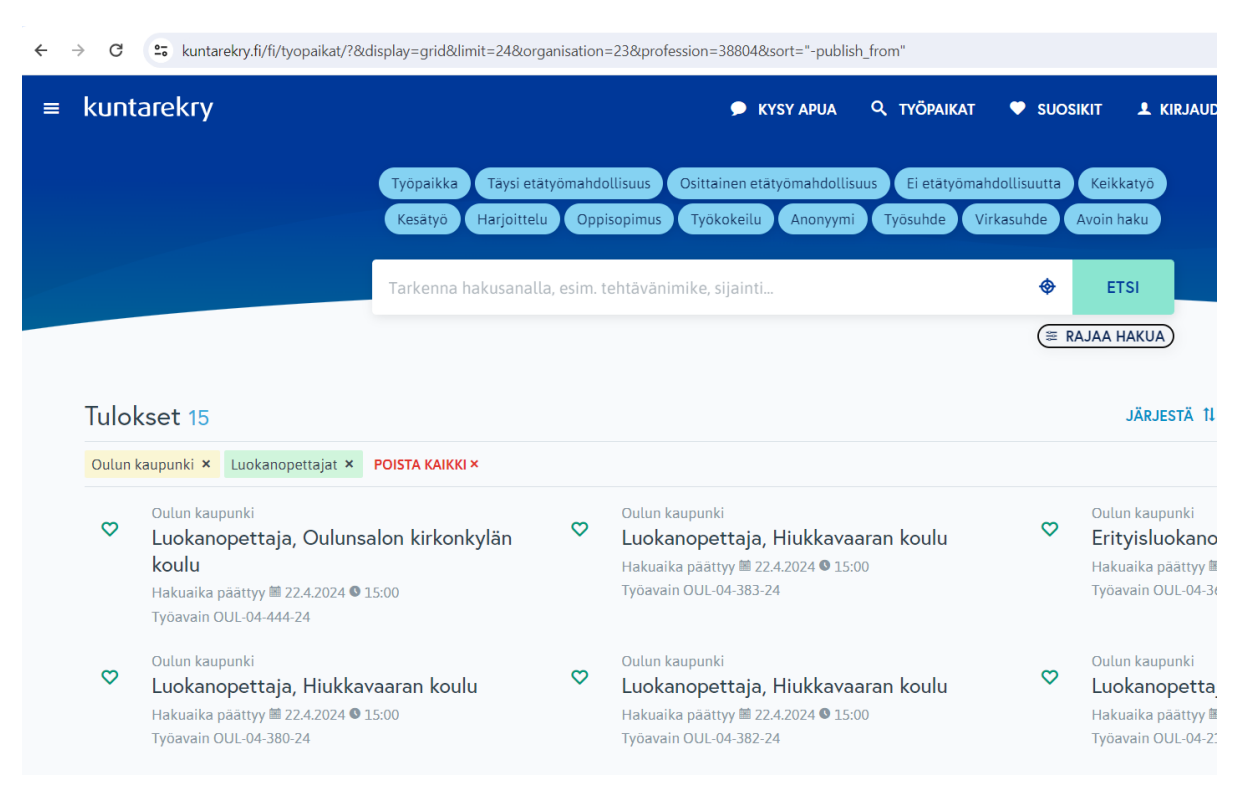

#### Hakutulos näyttää tältä:

## Osoiterivillä on:

https://www.kuntarekry.fi/fi/tyopaikat/?&display=grid&limit=24&organisation=23&professio n=38804&sort=%22-publish\_from%22

Lisäämällä perään &format=rss, muodostuu osoiterivistä tällainen:

https://www.kuntarekry.fi/fi/tyopaikat/?&display=grid&limit=24&organisation=23&professio n=38804&sort=%22-publish\_from%22&format=rss

#### Paina Enteriä, niin sivu päivittyy vastaamaan uutta osoitetta, jolloin se muuttuu tämän näköiseksi:

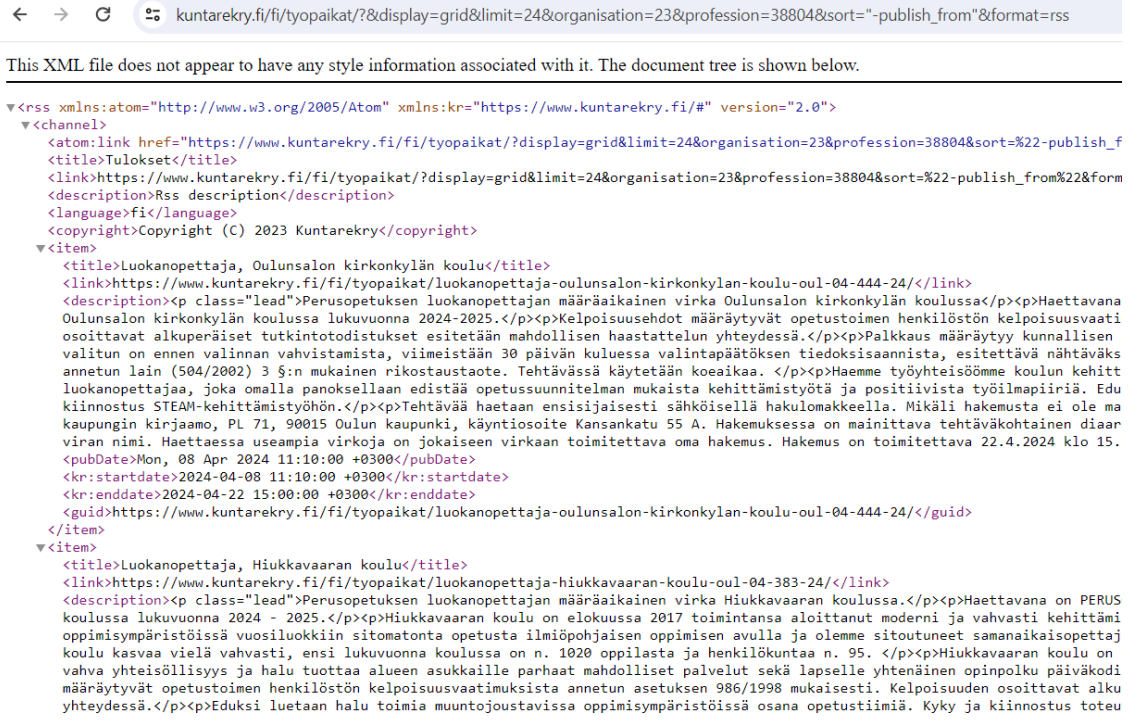

Onneksi olkoon, olet luonut RSS-syötteen! Kopioi osoiterivi ja toimita se henkilölle joka pystyy asettamaan sen nettisivuillenne.

#### <span id="page-26-0"></span>**7.2. Syötteet Omat internetsivut –julkaisupaikkaan julkaistuista ilmoituksista**

Kirjaudu Kuntarekry.fi –sivustolle työnantajana. Työnantajaesittelysivunne alaosassa näet otsikon "Syötteet". Sen alla on työkalu, jolla voit muodostaa erilaisia syötteitä.

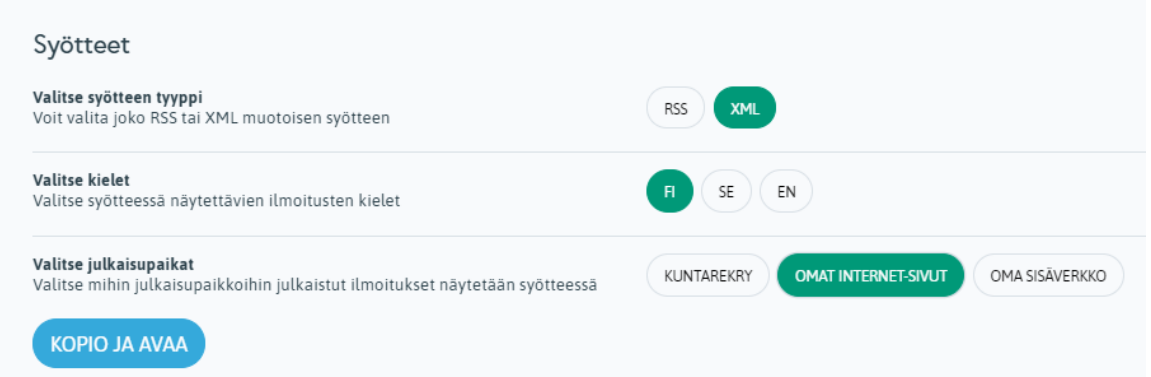

Yllä olevassa kuvassa on valittu muodostettavaksi XML-syöte, suomenkielellä julkaistuista ilmoituksista joiden julkaisupaikkana rekrytointijärjestelmässä on Omat internet-sivut.

Klikkaa kopio ja avaa:

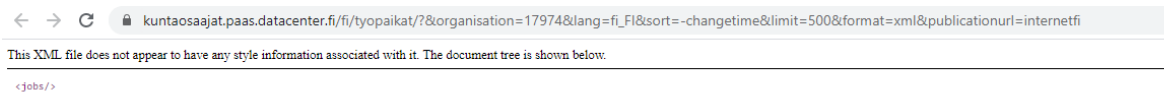

Sinulle avautuu tällainen sivu. Kopioi osoiterivi ja toimita se henkilölle joka pystyy asettamaan sen nettisivuillenne.

#### <span id="page-27-0"></span>**7.3. Syötteet Oma sisäverkko –julkaisupaikkaan julkaistuista ilmoituksista**

Kirjaudu Kuntarekry.fi –sivustolle työnantajana. Työnantajaesittelysivunne alaosassa näet otsikon "Syötteet". Sen alla on työkalu, jolla voit muodostaa erilaisia syötteitä.

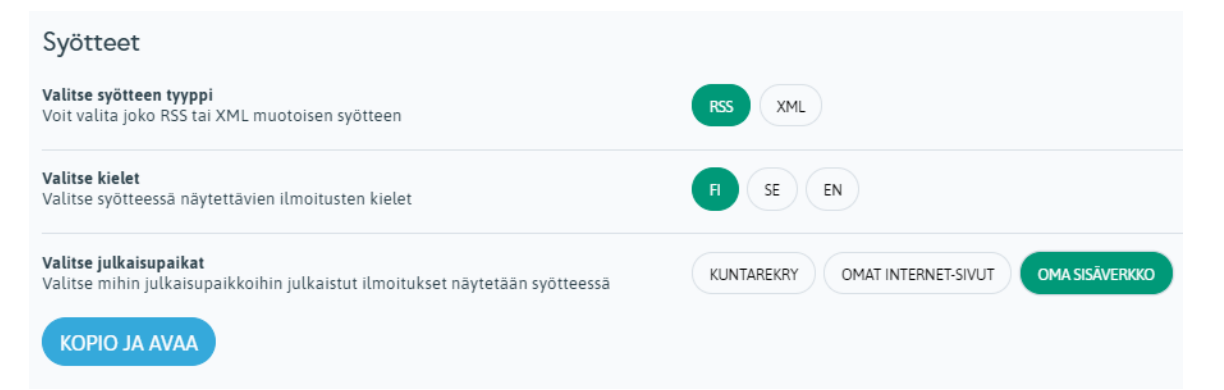

Yllä olevassa kuvassa on valittu muodostettavaksi RSS-syöte, suomenkielellä julkaistuista ilmoituksista joiden julkaisupaikkana rekrytointijärjestelmässä on Oma sisäverkko.

Klikkaa kopio ja avaa:

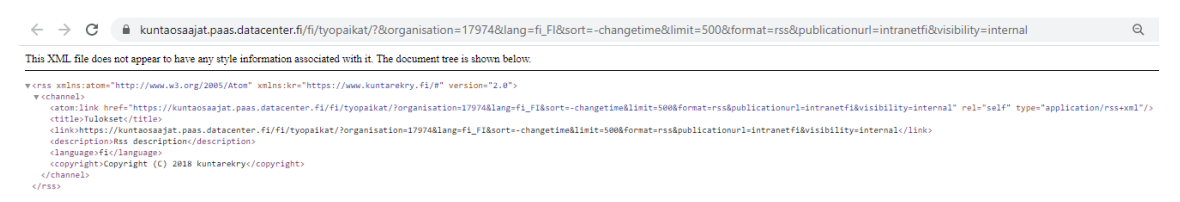

Sinulle avautuu tällainen sivu. Kopioi osoiterivi ja toimita se henkilölle joka pystyy asettamaan sen intraanne.

<span id="page-27-1"></span>7.3.1. Jos nettisivunne tai intranne ei tue syötteitä, voitte muodostaa linkit

Jos nettisivunne tai intranne ei tue syötteiden käyttöä, voit tehdä linkin. Linkki tehdään muodostamalla ensin haluttu syöte ja sitten muokkaamalla syötteeseen format=embed

Alla esimerkki:

https://kuntaosaajat.paas.datacenter.fi/fi/tyopaikat/?&organisation=17974&lang=fi\_FI&sort= changetime&limit=500&format=rss&publicationurl=intranetfi&visibility=internal

->

https://kuntaosaajat.paas.datacenter.fi/fi/tyopaikat/?&organisation=17974&lang=fi\_FI&sort= changetime&limit=500&format=embed&publicationurl=intranetfi&visibility=internal

## <span id="page-28-0"></span>**Urasivu kuntarekry.fi-sivustolle**

Kirjautuminen eri ympäristöihin (omat tunnukset kumpaankin ympäristöön):

#### **Koulutusympäristö**:

<https://kuntaosaajat.paas.datacenter.fi/fi/tyonantajalle/>

Täällä voi harjoitella työnantajasivun editorin käyttöä ja muokata urasivu-demoa. Sivu ei näy ulkopuolisille.

#### **Tuotantoympäristö**:

<https://www.kuntarekry.fi/fi/tyonantajalle/>

Täällä työnhakijat näkevät urasivun Kuntarekry.fi-sivustolla. Julkaisun jälkeen urasivua päivitetään tuotantoympäristössä.

## **Tuotantoympäristöön rekisteröityminen ja tunnusten tilaaminen on ohjeistettu kappaleessa 2.**

Koulutusympäristöön tunnukset tilataan osoitteesta [tuki@kuntarekry.fi](mailto:tuki@kuntarekry.fi) tai [markkinointi@kuntarekry.fi](mailto:markkinointi@kuntarekry.fi)

## <span id="page-28-1"></span>**8.1. Sivun muokkaaminen**

Muokkaaminen aloitetaan kirjautumalla työnantajasivuston työpöydälle osoitteesta [https://www.kuntarekry.fi/fi/tyonantajalle/.](https://www.kuntarekry.fi/fi/tyonantajalle/) Jos olette ottaneet urasivun käyttöön, teille on tehty jo valmiiksi sivupohja, jota ei ole julkaistu.

Sinulle avautuu työpöytänäkymä. Tästä näet organisaatiot, joiden hallintaan sinulla on oikeudet. Pääset muokkaamaan organisaation urasivua Klikkaamalla Oma organisaatio kohdasta **Näytä-**painiketta**.**

# **III Työpöytä**

Muokkaa ja tarkastele organisaation tietoja

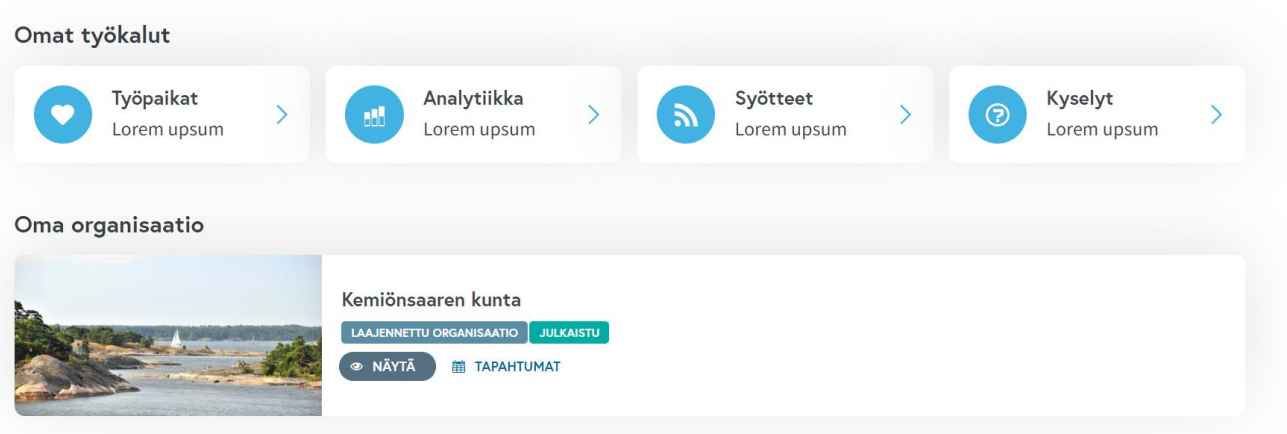

Avautuvassa näkymässä näet, miltä urasivusi näyttää ja pääset hallinnoimaan sen asetuksia ja muokkaamaan sivun sisältöä.

#### <span id="page-29-0"></span>8.1.1. Alareunan painikkeet

Muokkaa asetuksia -painikkeesta voit muokata organisaatiosi värejä sekä sosiaalisen median kanavia ja asettaa logot sivun ylä- ja alalaitaan.

Vaihda sivun tilaa -painike julkaisee sivun näkyviin ja oikeassa reunassa näkyvä Piilotettu – Julkaistu näkymä kertoo, onko sivusi julkinen vai ei.

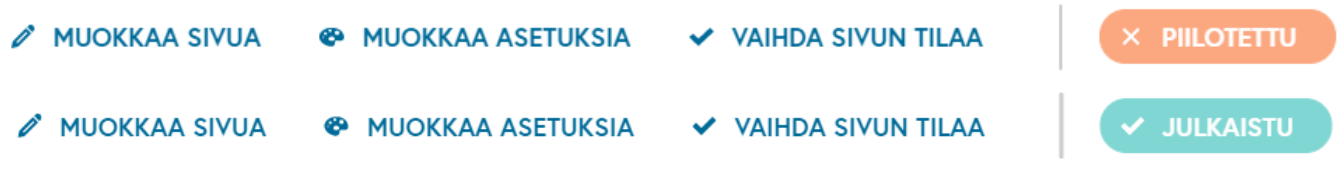

<span id="page-29-1"></span>8.1.2. Asetusten muokkaaminen

Muokkaa asetuksia -painiketta klikkaamalla sinulle avautuu seuraavanlainen näkymä.

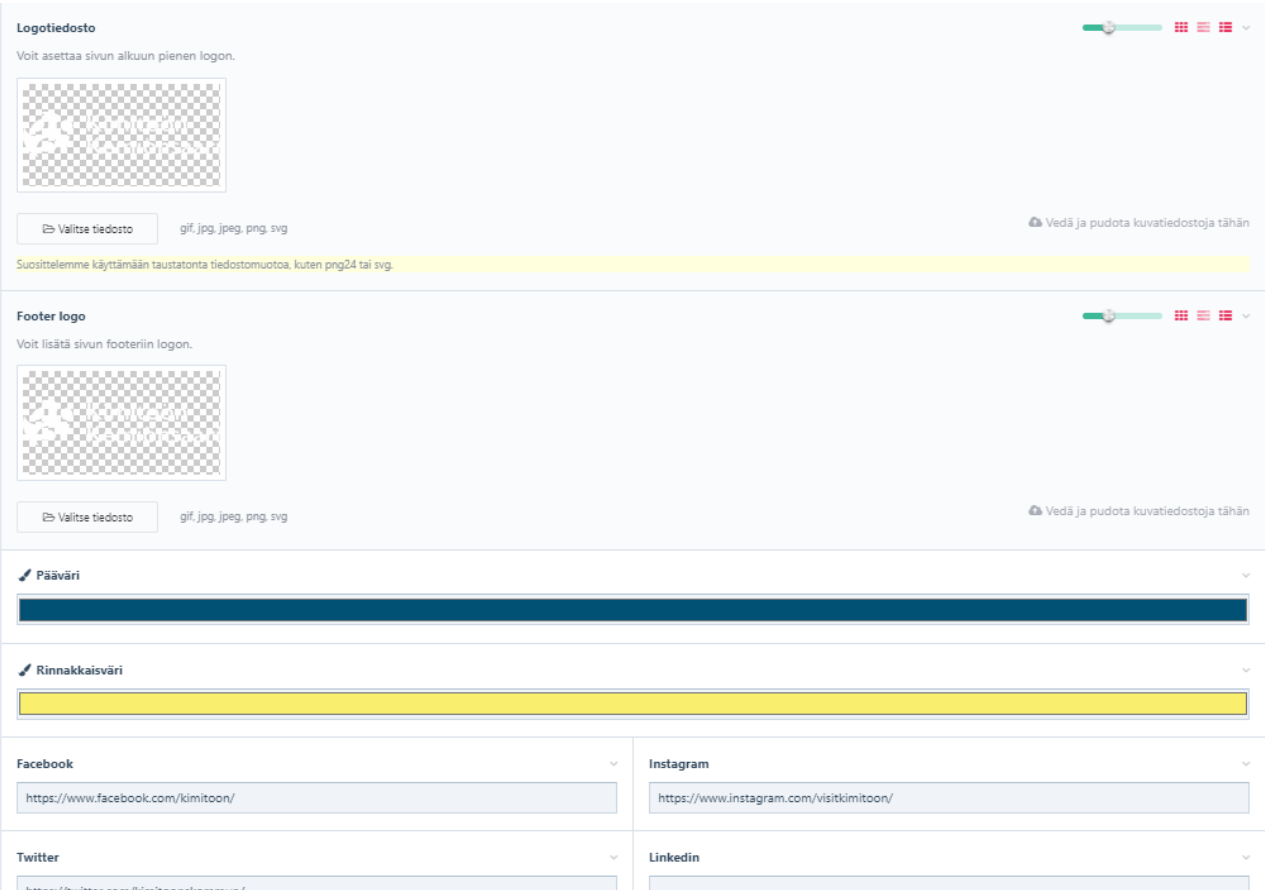

Logotiedosto tulee näkyviin sivujen ylälaitaan. Suosittelemme laittamaan logon ilman taustaa esimerkiksi png tai svg-muodossa. Logotiedostot voit valita Valitse tiedosto painikkeen kautta ja valitsemalla oikean tiedoston.

Pääväri-valinta on sivusi ensisijainen väri. Tämä väri tulee näkyviin painikkeisiin ja sivuston footeriin.

Rinnakkaisväri-valinta on toissijainen väri, joka tulee näkyviin, jos kohdassa on useampi painike.

Värivalinnat voidaan tehdä RGB, HSL ja HEX valinnoilla lisäämällä haluttu värikoodi. Sinun tarvitsee lisätä vain yksi värikoodi. Voit vaihtaa värikoodin valintaa kirjainten oikealla puolella olevista nuolinäppäimistä. Voit myös valita värin sivulta löytyvältä "liu'ulta"

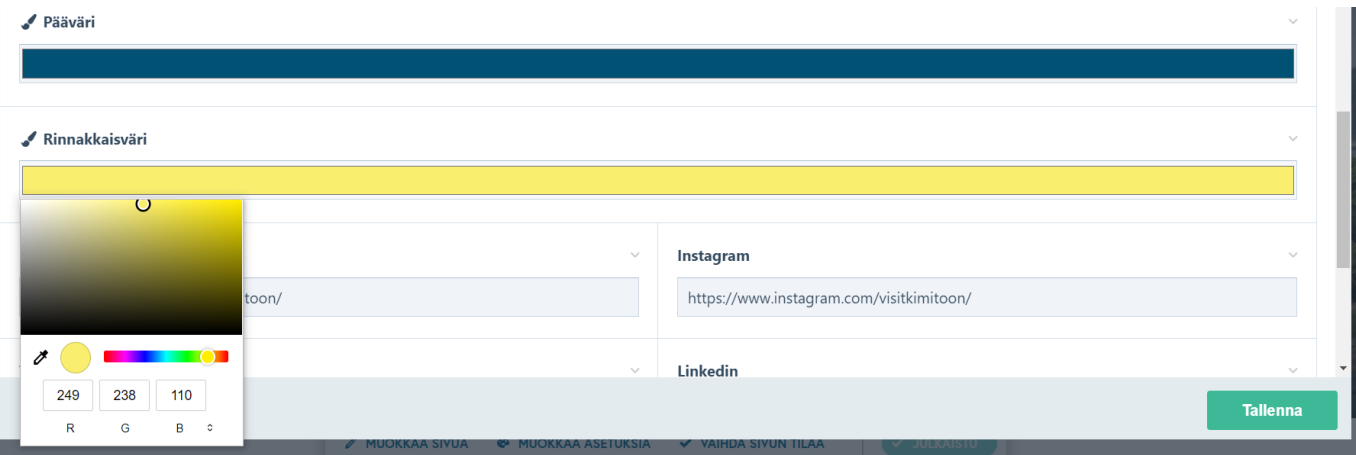

Sosiaalisen median painikkeiden määrittäminen footeriin onnistuu lisäämällä sivun suora URL-osoite. Osoitteen lisäämällä sosiaalisen median kanavan ikoni tulee näkyviin sivun alalaitaan.

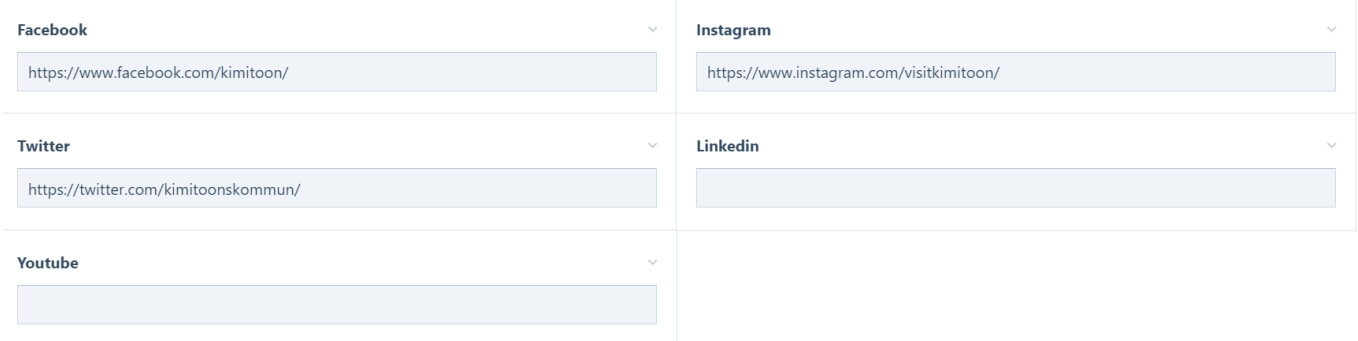

Kun olet valmis, voit klikata näkymän alalaidasta Tallenna-painiketta ja tiedot päivittyvät sivulle.

#### <span id="page-31-0"></span>8.1.3. Kuvakoot

Sivusto skaalaa ja asettelee kuvia automaattisesti. Kuvien minimikoko on 1200x500px, mutta ylärajaa ei ole asetettu. Tätä pienempiä kuvia sivu ei hyväksy. Tietyissä palstamalleissa (esim. pääkuva ja nosto) kuvista voi olla haasteita saada esimerkiksi kaikkien henkilöiden koko vartalo kuvaan, ja näissä suositaankin leveää, mutta matalaa kuvaa, joka sopii palstan malliin.

<span id="page-31-1"></span>8.1.4. Sivun muokkaaminen ja uuden sisällön lisääminen

Muokkaa sivua -painike aktivoi muokkausmahdollisuuden, jonka avulla pääset muokkaamaan sisältöä. Alalaidasta näet, että olet muokkaustilassa, kun alareunassa näkyy Lopeta muokkaaminen -painike. Tuon painikkeen valinta siirtää sivuston takaisin edelliseen näkymään, jossa et voi sitä muokata.

Sivustolle on luotu valmiiksi erilaisia valmiita palstamalleja, joihin on määritetty millaista sisältöä kuhunkin palstaan voit lisätä. Sisältö tyypit ovat otsikko, tekstisisältö, video tai kuva ja linkkipainikkeet.

#### <span id="page-31-2"></span>8.1.5. Erilaiset palstamallit

**Hero =** Sivun yläreunan kuva, johon voidaan lisätä pääteksti sekä lisäksi logo, pienempi teksti ja linkkipainikkeita.

**Pystypalsta** = Otsikko, teksti ja kuva tai video sen alla. Palstalla voi olla myös painike, joka tulee tekstin alle.

**Vaakapalsta** = Otsikko ja teksti sivussa ja kuva tai video sen vieressä. Tekstin alle voidaan lisätä myös linkkipainike. Jos vaakapalstoja on useampia peräkkäin, menevät ne automaattisesti ristiin, jolloin teksti ja kuva menevät vuorotellen eripuolille.

**Nosto**= Kuva alla ja otsikko sekä teksti sen päällä. Nostolle voidaan valita tummennettu tai vaalennettu ulkoasu, jolloin teksti erottuu paremmin. Palstaan voi myös lisätä linkkipainikkeen. Otsikko tulee näkymään isona tekstinä kuvan päällä ja tekstisisältö pienempänä.

**Työpaikkalista**= Listaus organisaation työpaikoista, johon voidaan myös valita ainoastaan tietyt työpaikat näkyviin. Työpaikat tulevat automaattisesti Kuntarekry-järjestelmästä ja niitä voidaan myös suodattaa järjestelmästä tulevien valintojen mukaan, kuten ammattialat, työtehtävät ja tehtävän tyypit. Jos mitään ei valita, tulevat organisaation kaikki työpaikat automaattisesti sivuille ja niitä voidaan selata palstan alareunan Seuraava ja edellinen painikkeilla.

**Palstat 1-4** = Palstoja rinnakkain, joihin voidaan lisätä kuva, otsikko, teksti ja linkkipainike. Kuvien koot skaalautuvat samaan kokoon automaattisesti ja linkkipainikkeet tulevat samalle tasolle.

**Lainaus** = Työntekijän kommentti lainausmerkeissä ja nimike, kuka kommentin on sanonut. Taustalle voidaan määrittää tietty väri ja tekstin väri. Lisäksi palstalle voidaan myös laittaa painike, josta linkittää eteenpäin.

**Sisältösivun kysymykset** = Sivulle voi lisätä kysymyksiä työnhakijoille. Sivulla vierailija voi vastata kysymyksiin peukuttamalla ylös tai alas. Kysymysten vastaukset löytyvät työpöydältä kyselyt-osion alta [\(https://www.kuntarekry.fi/fi/tyonantajat/\)](https://www.kuntarekry.fi/fi/tyonantajat/)

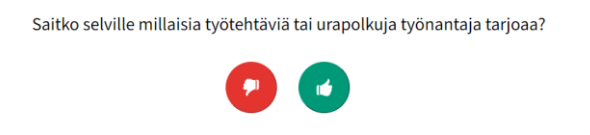

**Footer**= Sivun alareunan kenttä, johon voidaan lisätä tekstiä, kuten yhteystiedot sekä logo ja painikkeet sosiaalisen median kanaviin.

<span id="page-32-0"></span>8.1.6. Uuden palstan lisääminen

Uuden palstan lisääminen onnistuu **+**painikkeesta

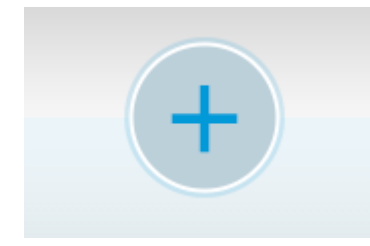

Kun klikkaat +painiketta, avautuu sinulle valikko, josta voit valita haluamasi palstamallin.

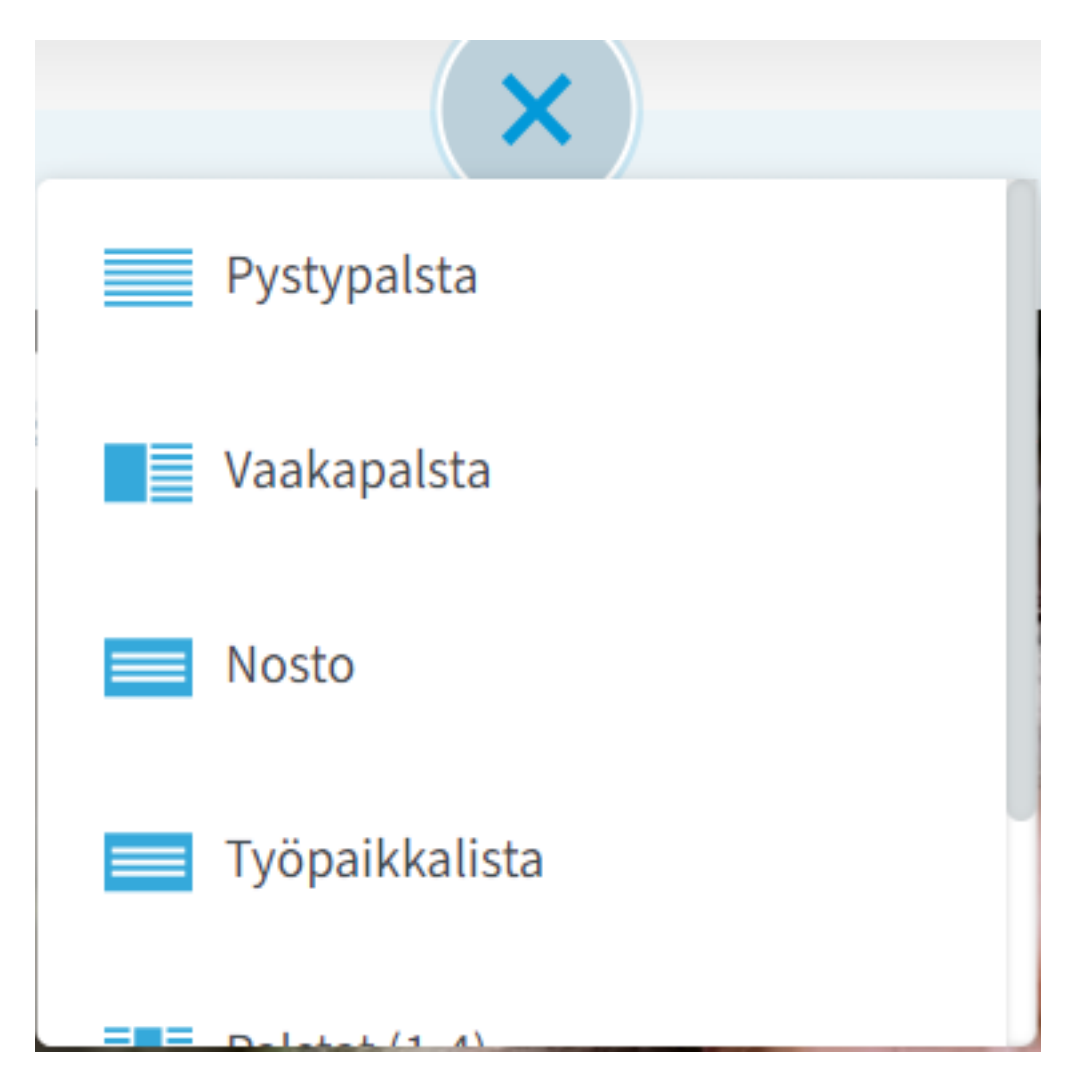

Kun lisäät uuden palstan, tulee se näkyviin kyseiseen kohtaan piilotettuna osiona. Pääset muokkamaan osion sisältöjä oikean reunan kynä-painikkeesta.

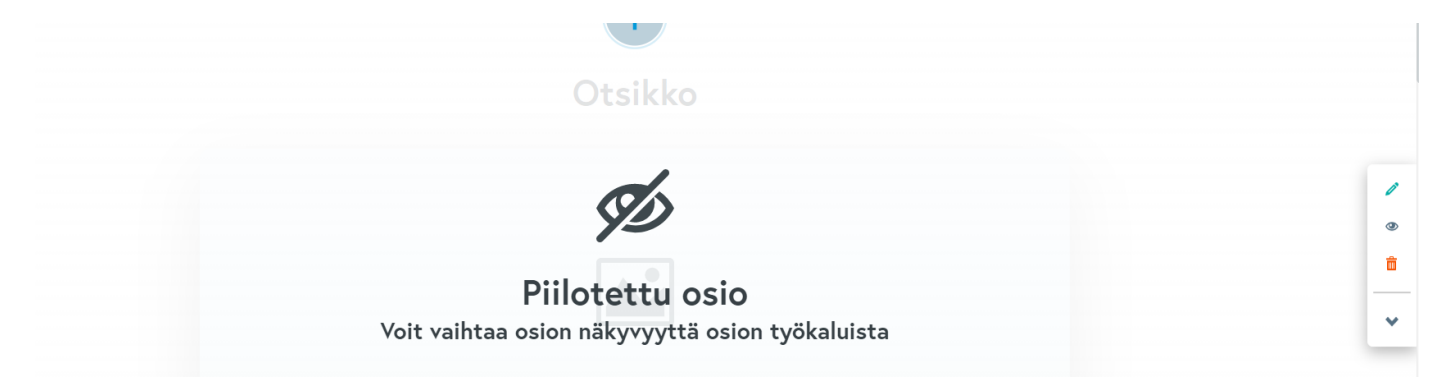

Kun klikkaat kynä-painiketta avatuu sisältöeditori, jossa on merkitty erilaiset kentät, joita kyseiseen sisältöön voidaan lisätä. Tähdellä merkityt kentät ovat pakollisia, eli alla olevassa kuvassa otsikko on pakollinen kenttä.

Otsikko tulee näkyviin osion ylälaitaan isompana tekstinä ja sisältö pienempänä tekstinä otsikon alapuolelle. Kuva voidaan lisätä valitsemalla haluttu tiedosto. Video lisätään youtube-, vimeo-, tai dreambroker-linkkinä. Linkin tulee olla oikeassa muodossa. Tämä onnistuu kopioimalla kyseisen videon osoite suoraan osoitekentästä verkkoselaimella ja

liittämällä se editorin kenttään. Jos video on väärässä muodossa, tai siinä on muita ylimääräisiä tunnisteita, se ei tule näkyviin.

esim. Youtube:<https://www.youtube.com/watch?v=c7kM6WWrD34> tai dreambroker: [https://dreambroker.com/channel/a3dfnw71/7k0x4eec.](https://dreambroker.com/channel/a3dfnw71/7k0x4eec)

Mikäli kenttään on lisätty sekä kuva että video, vain video tulee näkyviin.

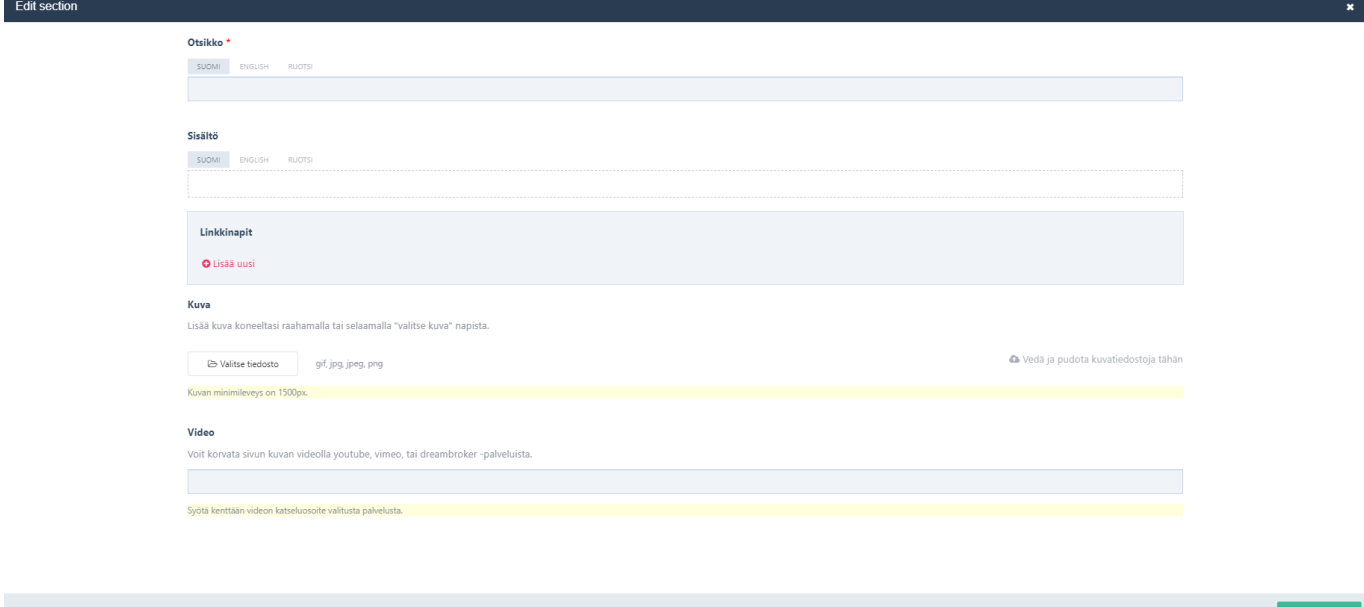

Linkkipainikkeen lisääminen onnistuu painamalla Linkkinapit -kohdasta +Lisää uusi ja syöttämällä linkki sekä tieto, mitä painikkeessa halutaan lukevan.

Esimerkiksi: Napin linkki – https://www.kuntarekry.fi Nappiteksti – Lue lisää

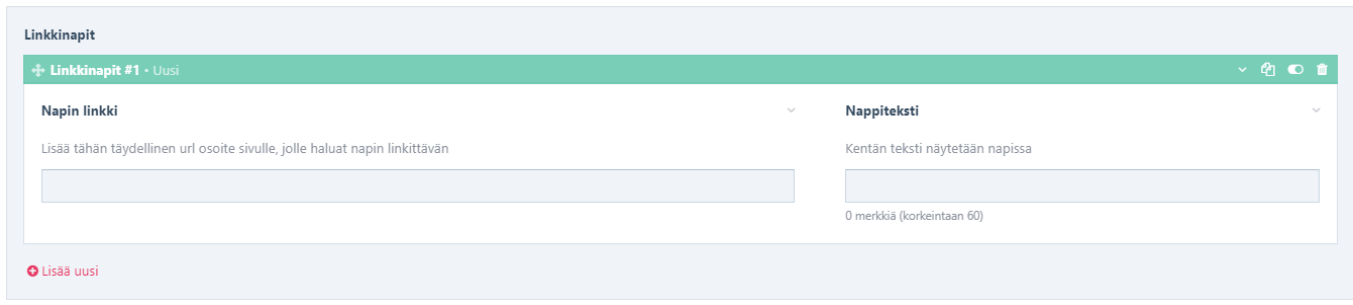

Kun olet lisännyt haluamasi sisällöt osioon, voit painaa alareunasta Tallenna-painiketta. Tämä ei vielä julkaise tai tee osiota näkyväksi, vaan se on edelleen piilotettuna osiona. Osion julkaiseminen onnistuu oikean reunan silmä painikkeesta. Samasta painikkeesta voit myös tehdä näkyvillä olevasta osiosta piilotetun näkymän.

Sivun taustalla voi olla myös valmiita piilotettuja osioita, jotka eivät näy ulkopuoliselle käyttäjälle, ja näin ollen sisältöjä voidaan mallintaa jo valmiiksi ennen osion julkaisemista.

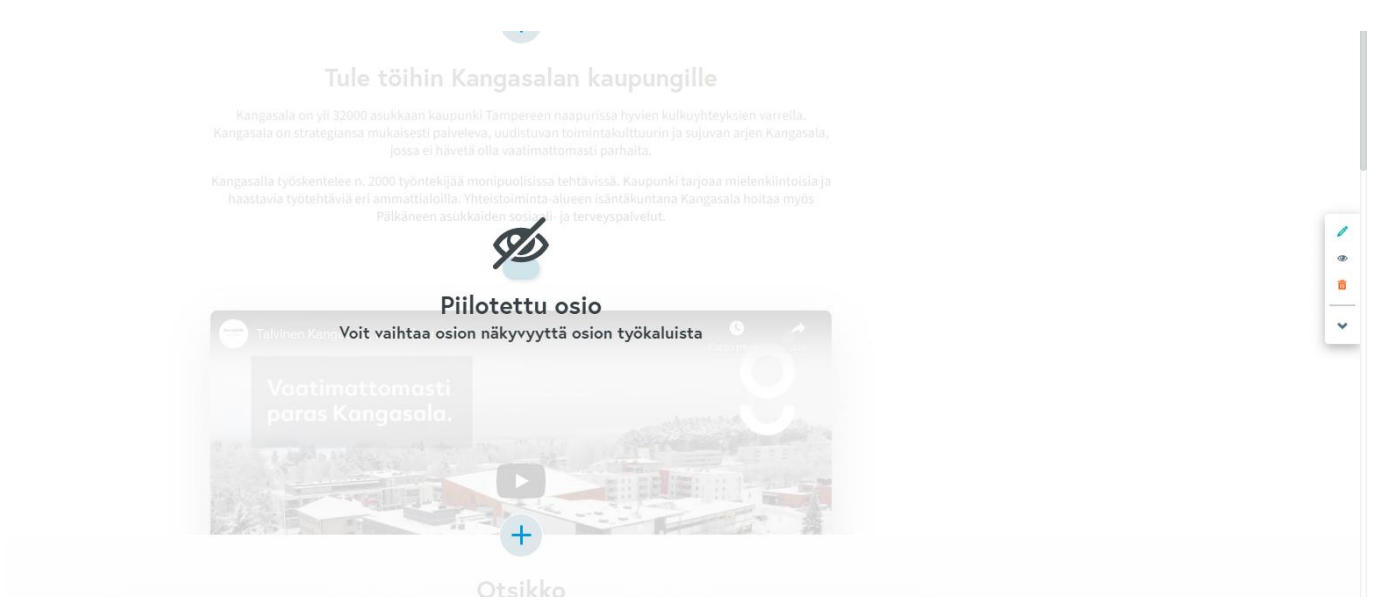

#### <span id="page-35-0"></span>8.1.7. Olemassa olevan sisällön muokkaaminen

Oikean reunan kynäpainikkeesta pääset muokkaamaan sisältöä, jota sivulta löytyy jo valmiina.

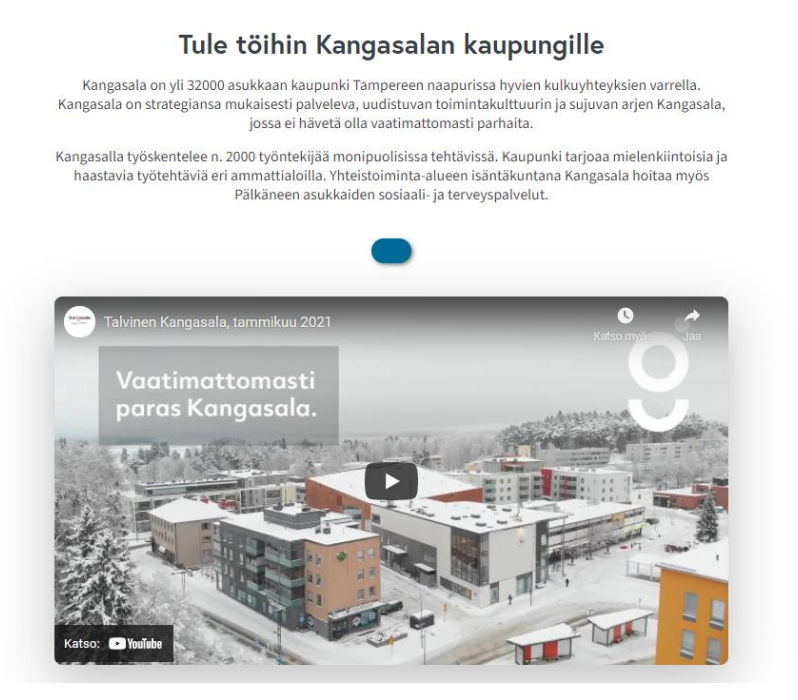

Sinulle avautuu muokkausnäkymä, jossa näet jo olemassa olevat sisällöt. Voit muokata tekstisisältöjä tai kuvia haluamallasi tavalla ja painaa lopuksi alareunan Tallenna-painiketta. Kun muutokset tehdään näkyvään palstaan, tulevat ne näkyviin myös julkisessa sivuversiossa heti, eikä muutoksia voida palauttaa edelliseen versioon kuin tekemällä muokkaukset itse.

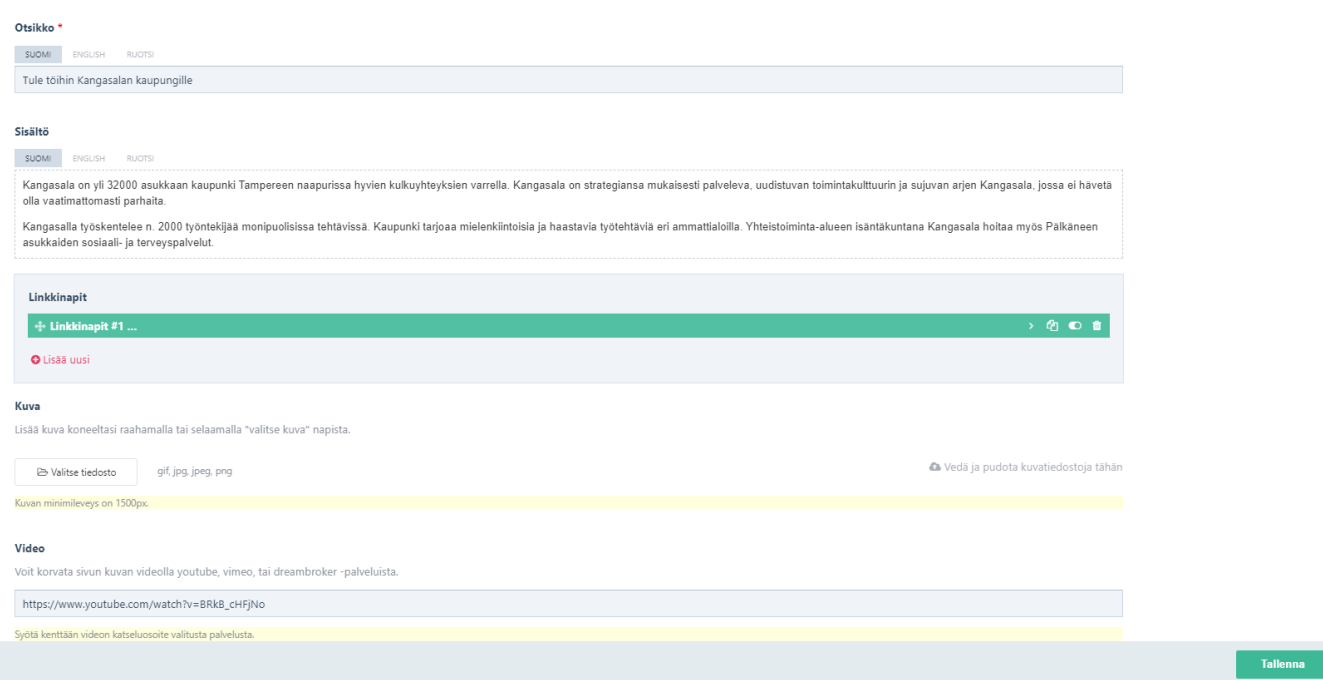

#### <span id="page-36-0"></span>8.1.8. Heron ja footerin muokkaus

Hero ja footer ovat pakollisia elementtejä eikä niiden paikkoja sivuilla voi vaihtaa. Pääkuva eli hero on aina sivun ensimmäisenä ja footer viimeisenä.

Heron muokkauksia, kuten kuvan vaihto, tekstit ja linkkipainikkeet voidaan tehdä palstan oikean reunan kynäpainikkeen kautta.

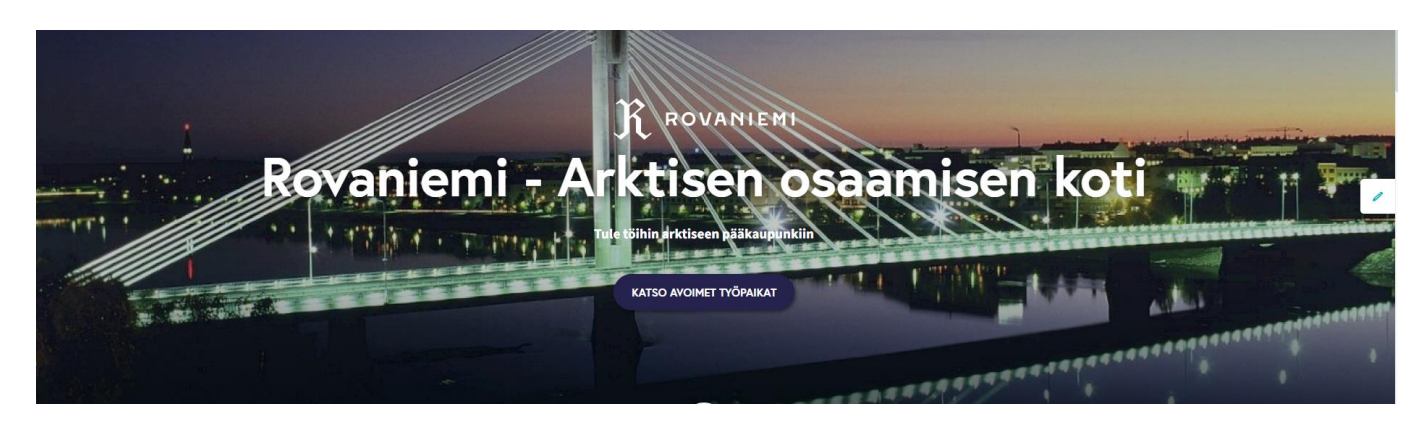

Footerin tekstin muokkaaminen onnistuu tämän palstan oikean reunan kynäpainikkeesta ja somelinkkejä sekä logo voidaan asettaa Muokkaa asetuksia -valinnan kautta, jolloin ne tulevat näkyviin sivustolle.

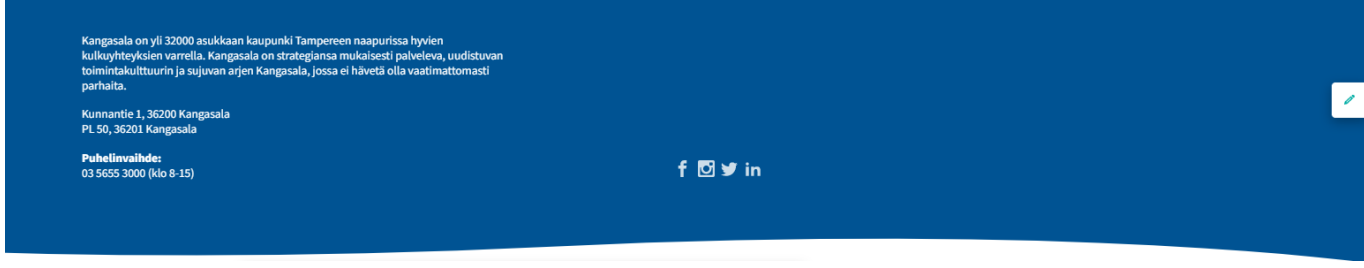

#### <span id="page-37-0"></span>8.1.9. Kieliversiot

Kieliversioissa voidaan tehdä muutoksia tekstiin sekä kuviin. Tekstin kieltä päästään muokkaamaan valitsemalla Otsikko ja sisältökentistä valinnat ruotsi.

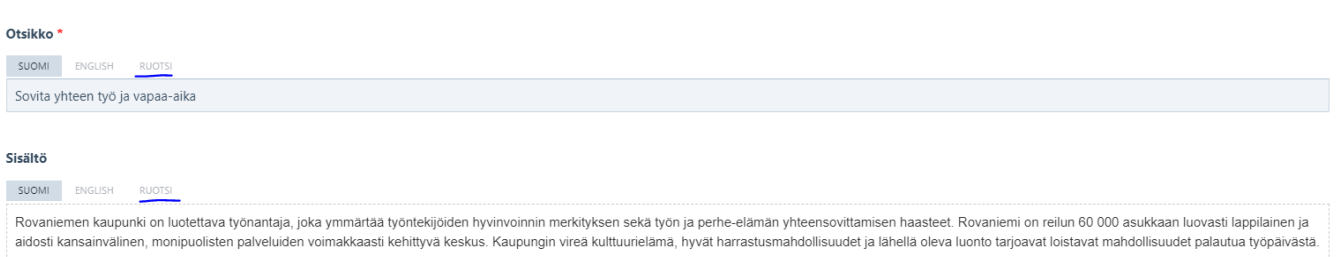

Syöttämällä näihin omat tekstit, tulevat ne näkyviin ruotsinkielisellä työnantajasivullasi.

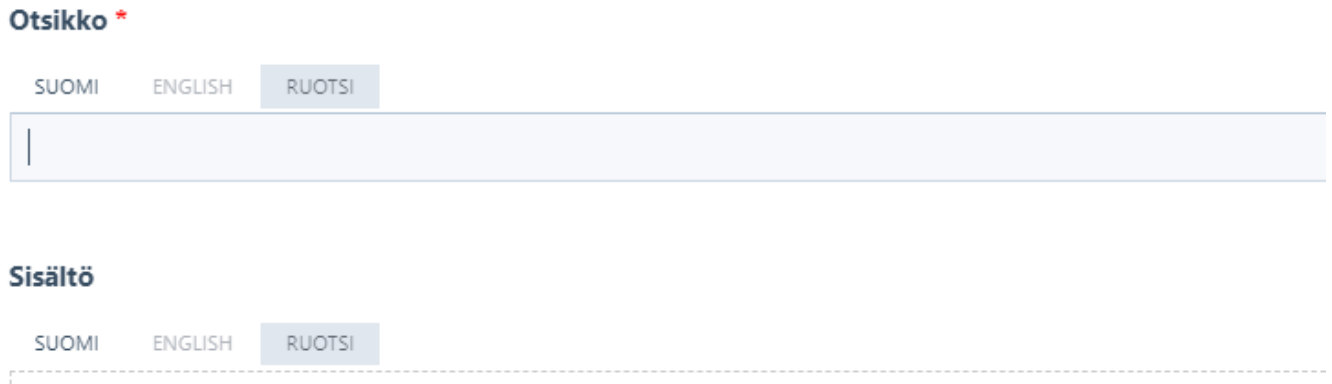

#### <span id="page-37-1"></span>**8.2. Urasivun upottaminen organisaation omille verkkosivuille**

Urasivu on mahdollista upottaa organisaation omille verkkosivuille. Tällöin urasivun sisältöjä voidaan päivittää vain yhdessä paikassa ja ne päivittyvät sekä kuntarekry.fi-sivulle että organisaation omilta nettisivuilta löytyvään urasivuosioon. Jos upotukseen liittyen herää kysyttävää, olethan yhteydessä osoitteeseen markkinointi@kuntarekry.fi

Asiakkaalle toimitetaan upotuskoodi Kuntarekryn toimesta. Tarpeen mukaan toimitamme ruotsinkielisen upotuskoodin, mikäli sivut ovat molemmilla kielillä.

#### <span id="page-37-2"></span>8.2.1. Upotuskoodin käyttö

Kuntarekryn urasivu upotetaan seuraavalla tavalla:

Kopioi alla oleva koodi ja liitä se verkkosivun **<body>**-tagin sisälle, sellaiseen dokumentin kohtaan, johon haluat upottaa organisaatiosivun.

Huom. Kannattaa huomioida, että liitettävä sivu ottaa 100% leveyden ja sisällön tarvitseman korkeuden liitetyssä kohdassa. Suosittelemme liittämistä suoraan **<body>**-tagin sisään.

```
<!-- kr-embed -->
<div id="kr-embed"></div>
<!-- kr-embed ends -->
```
<span id="page-38-0"></span>8.2.2. Toiminnallisuus

Liitä seuraava koodi *(toimitamme teille oman upotuskoodin)* joko suoraan upotuskohdan alapuolelle, tai dokumentin loppuun, ennen sulkevaa **</body>**-tagia:

```
<!-- kr-embed script -->
<script src="https://www.kuntarekry.fi/fi/api/embed/?id=XXXXXX"></script>
<!-- kr-embed script ends -->
```
#### **Ruotsinkielinen upotus**

```
<!-- kr-embed starts -->
```

```
<div id="kr-embed"></div>
```

```
<script src="https://www.kuntarekry.fi/fi/api/embed/?id=xxxxx&lang=se"></script>
```

```
<!-- kr-embed ends -->
```
<span id="page-38-1"></span>8.2.3. Vaihtoehto 2

Upotuskoodin käyttö onnistuu myös upottamalla koodi suoraan editorissa, joka sallii koodin lisäämisen editoriin.

Tällä tavalla toimittaessa upotuskoodia ei tarvitse liittää verkkosivun <body> -tagin sisälle.